# **Comm**Biz Global Trade User Guide

# **Global Trade Reports**

### **Reports – Overview**

Trade reports provide a consolidated view of transaction specific information to users that can be useful for reconciliation and record keeping purposes.

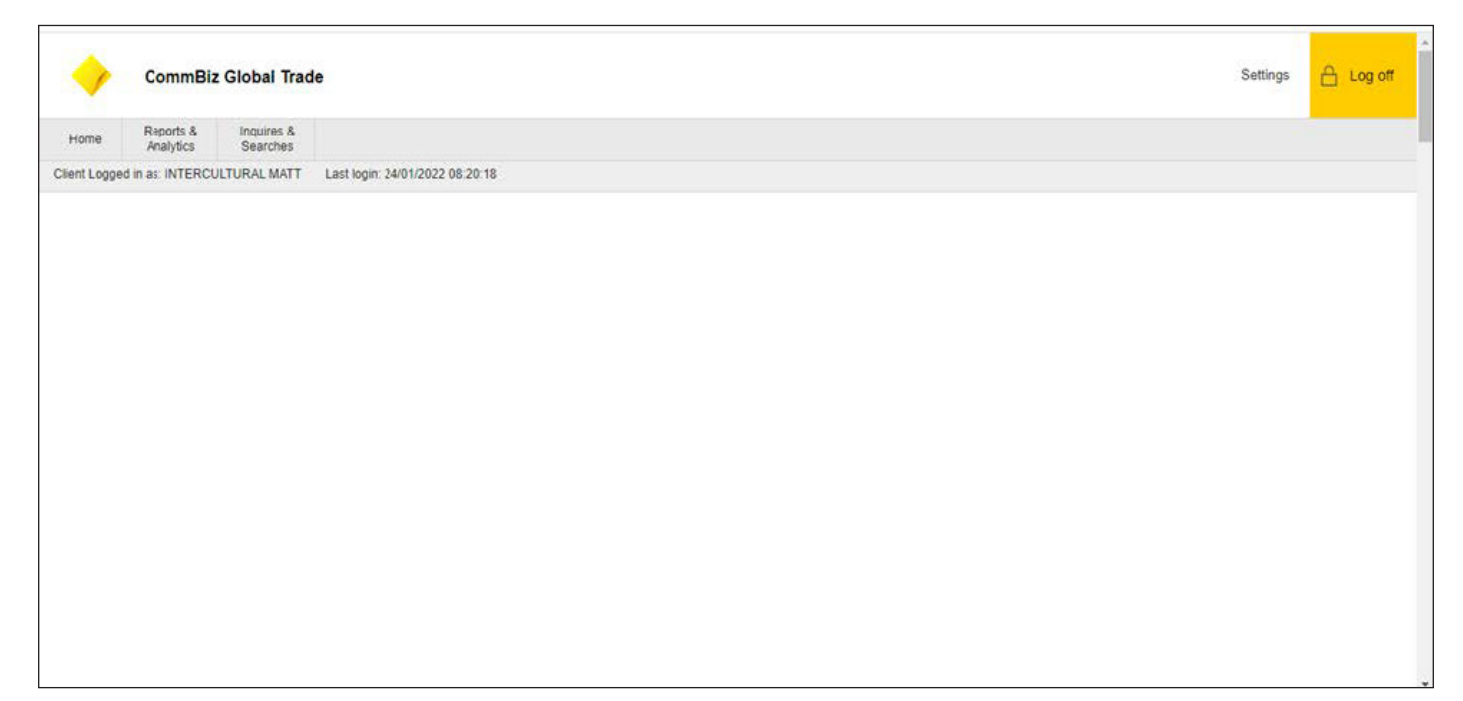

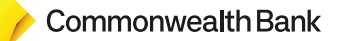

### **1) Report & Analytics:**

In the main screen, please select "Report & Analytics" by clicking in the sheet and then catagories will be available as per below.

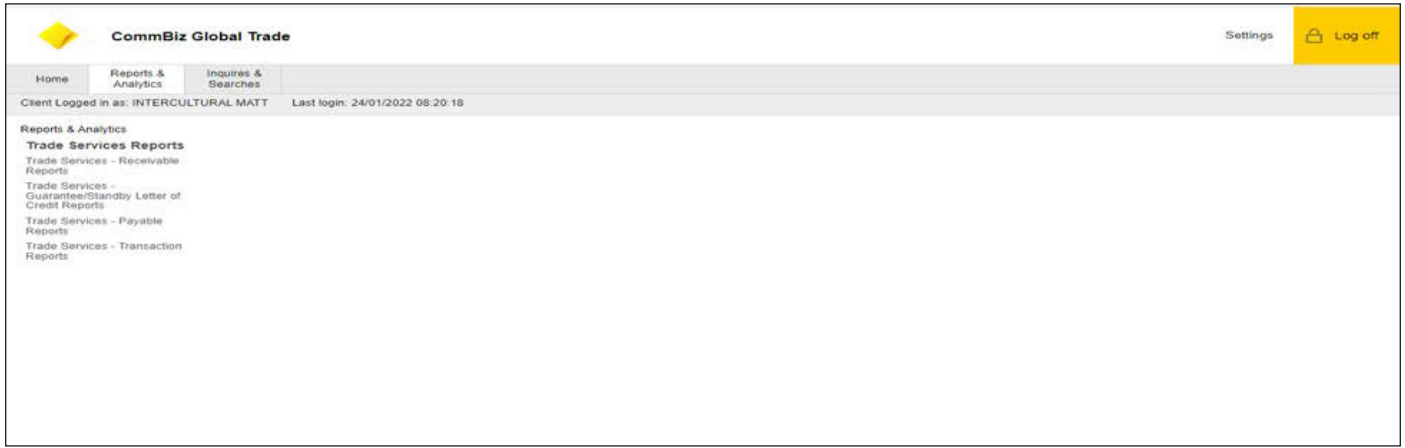

Upon your click in the one of the categories, for example, "Trade Services – Payable Reports" the following screen will open. Please complete the fields marked with a red star. There are also certain fields with look up option, please select the "Base Report Name" and then click in "search".

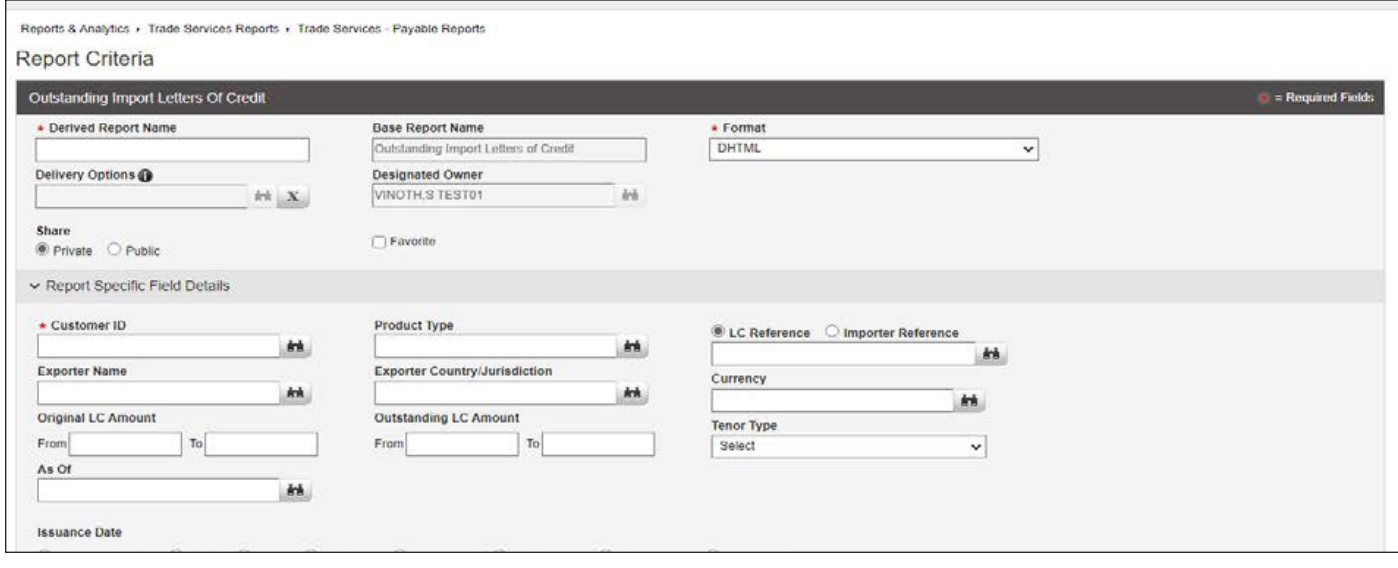

Please see below the screen when you click on "look up" icon.

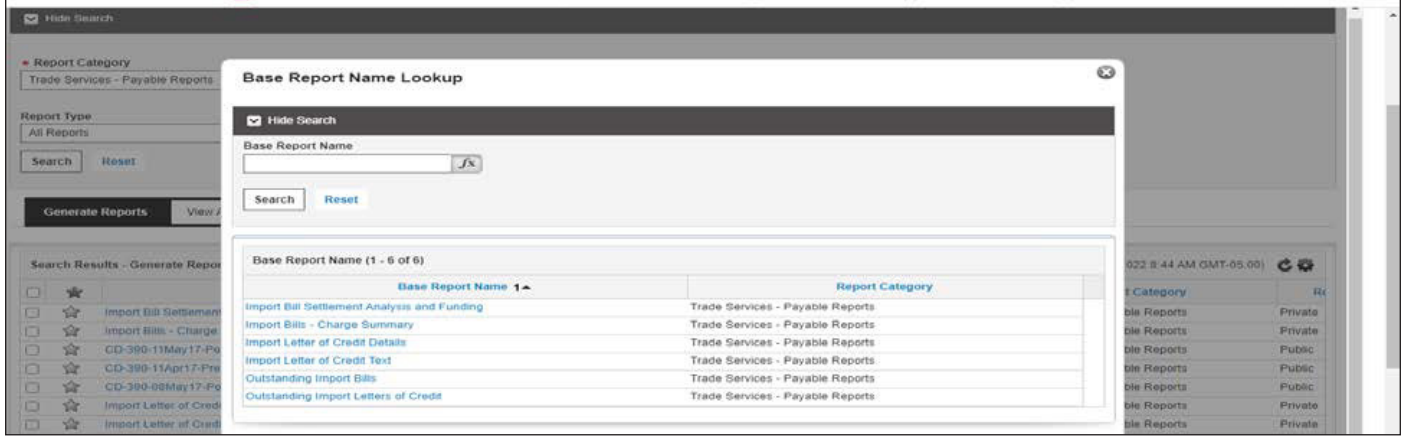

By selecting any of those options, for example, Import Bill Charge Summary, you will be required to add the Customer ID or Branch Code and the following screen will appear. Here you may scroll up/down and see which Customer Name/ Branch Code you would like to select. Please select one of yellow bottoms (Run/ Save&Run / Save).

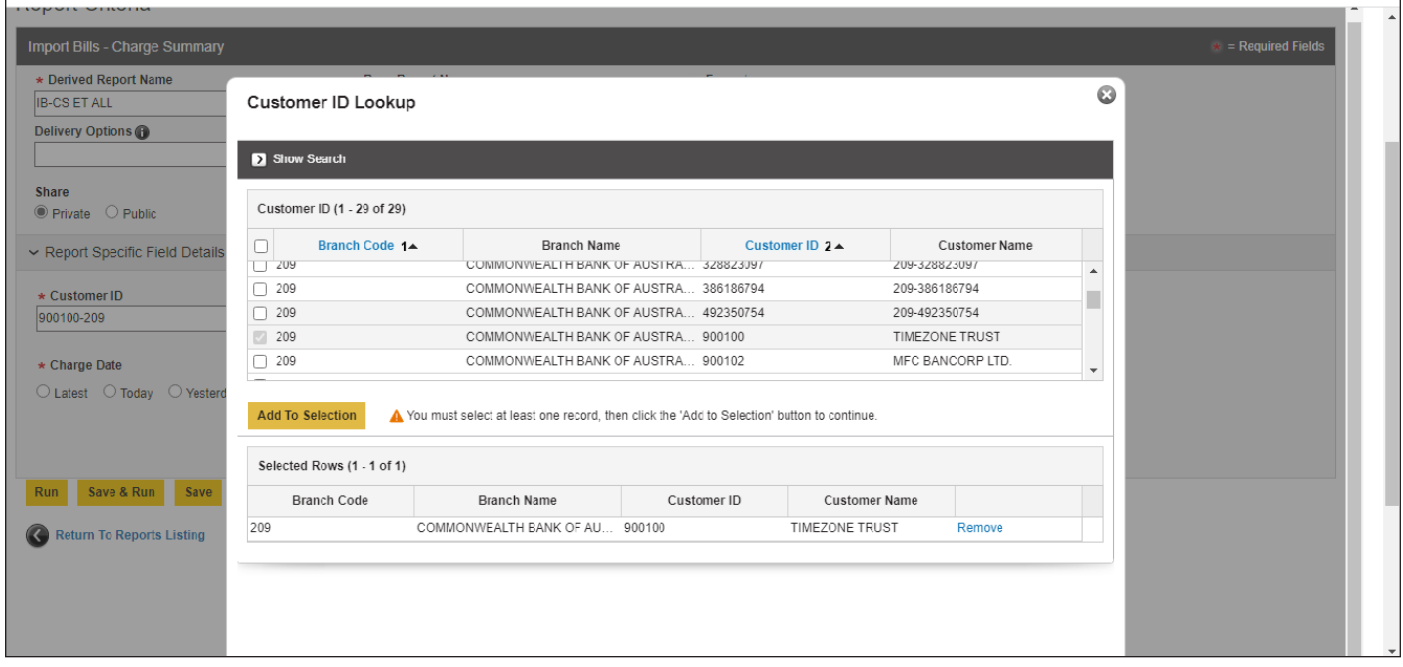

There are some options to pull data, as you can see you may select group by:

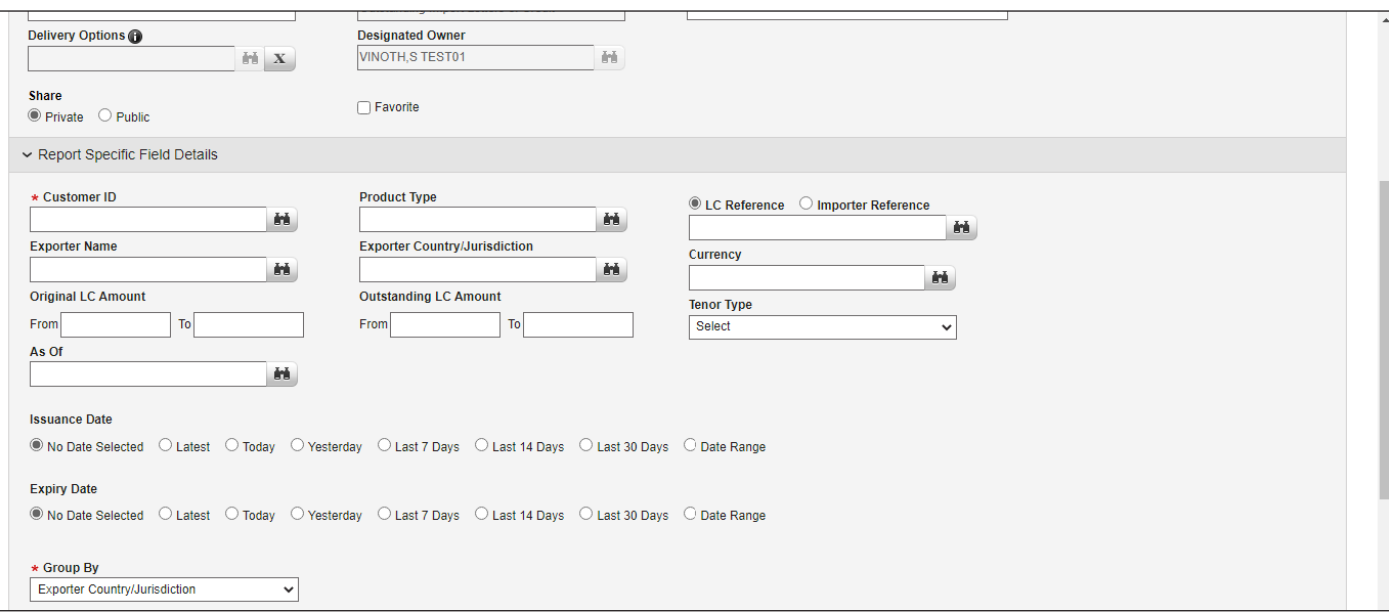

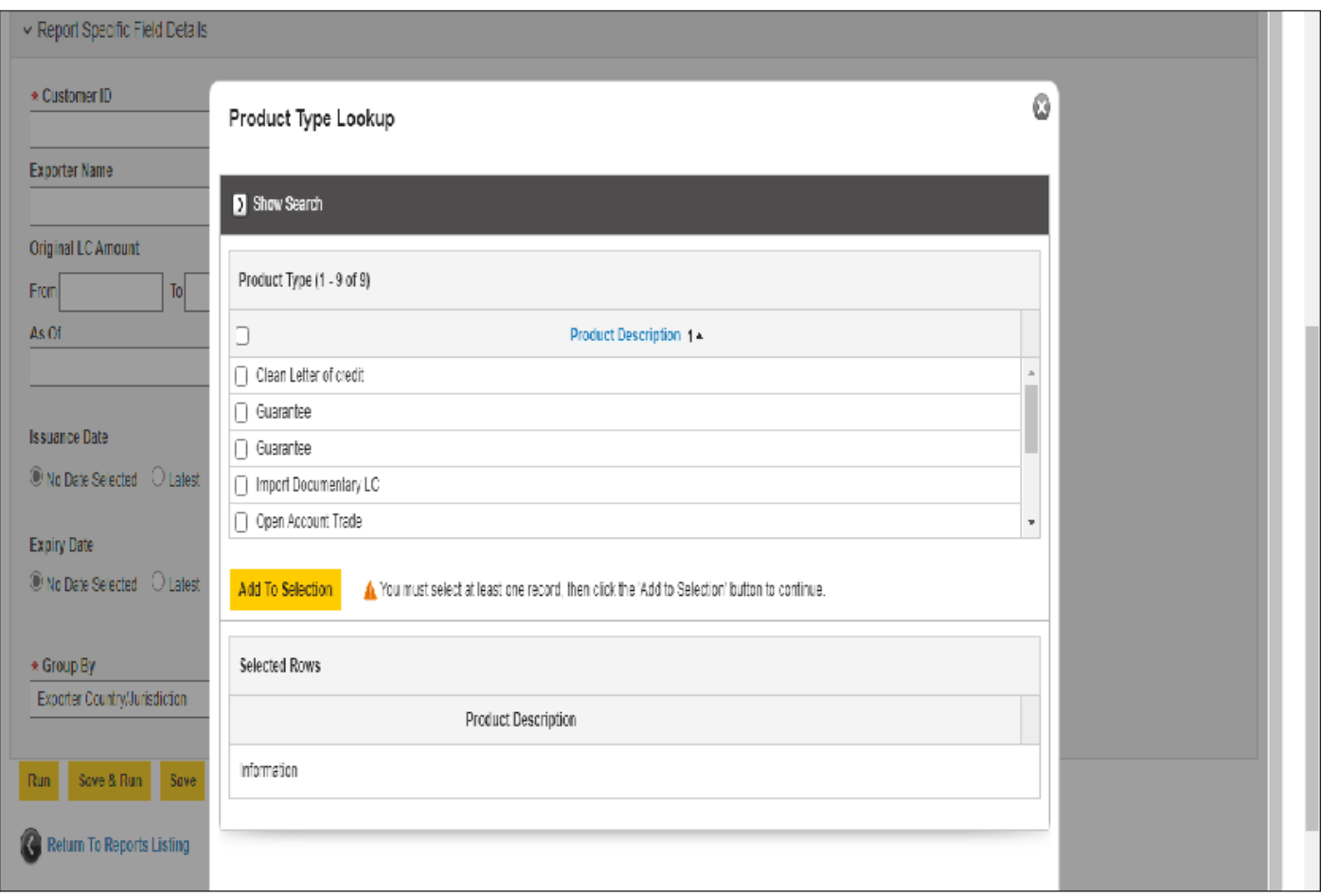

Note: All Look up fields might bring a list of available content, just select what you want and same logic can be followed.

In this example, the option selected was: **"Save & Run"** 

So the following message will appear. You may click ok if you want to proceed. Or cancel if want to go back.

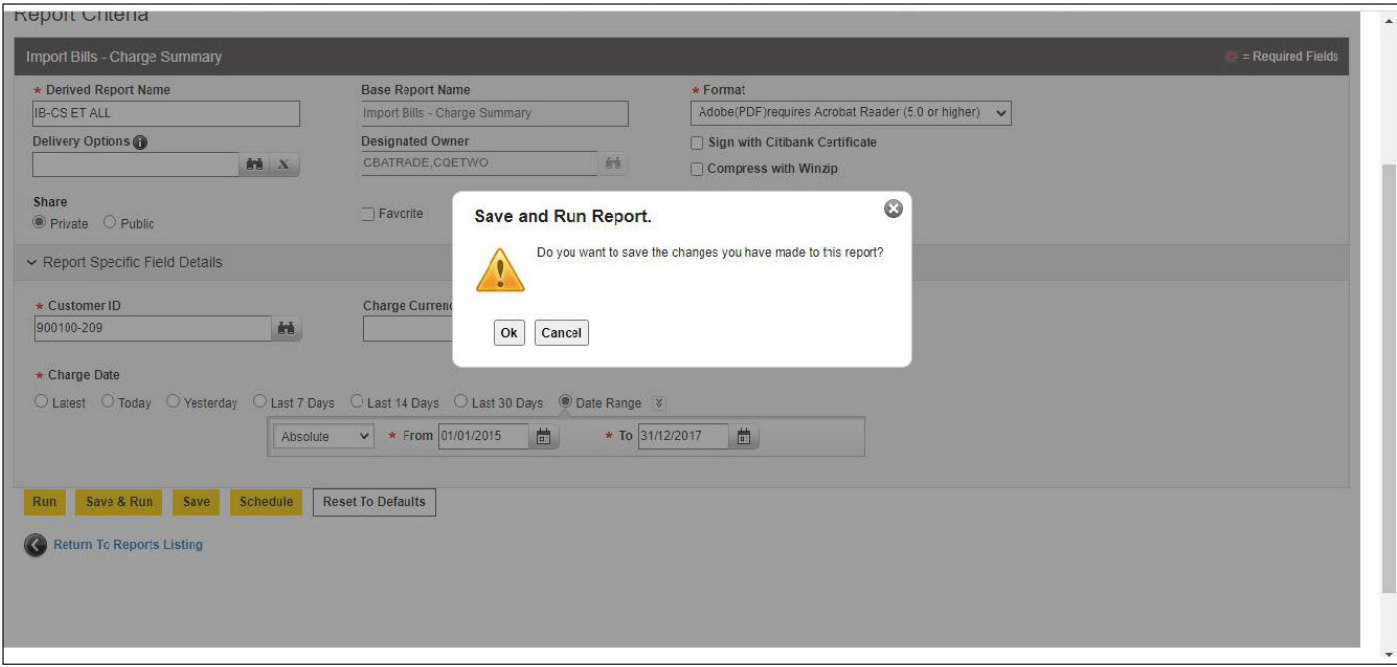

The following results will appear in the list of available reports automatically.

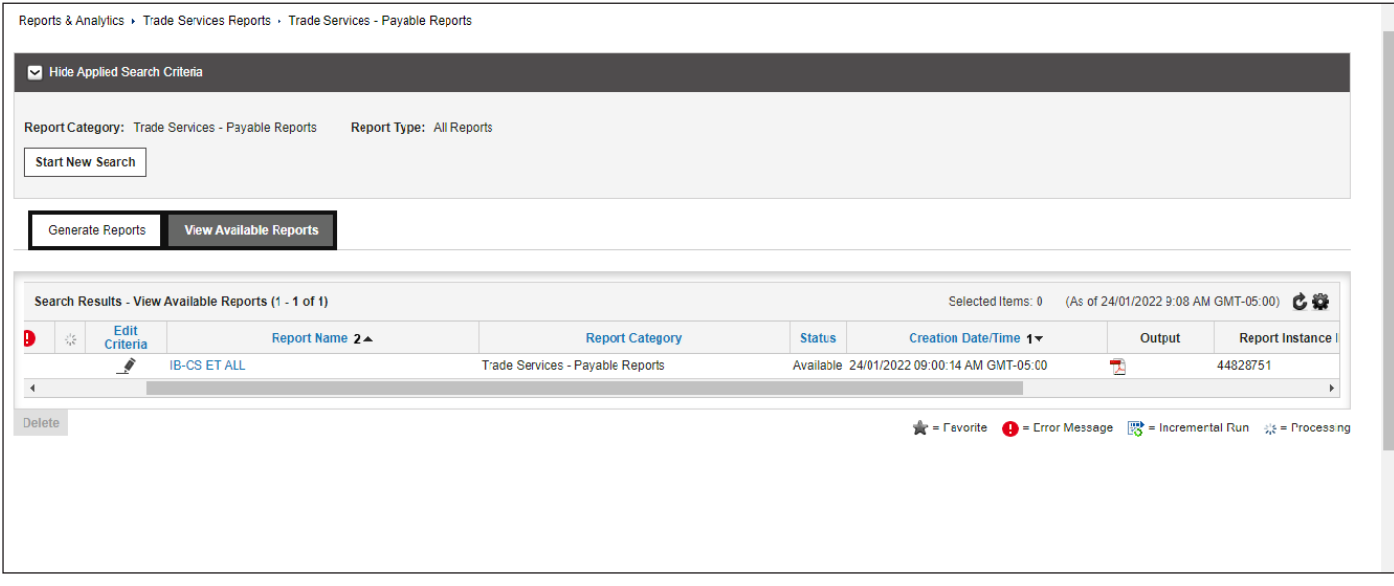

In case the selection is related to generate reports, please select the option as per shown below:

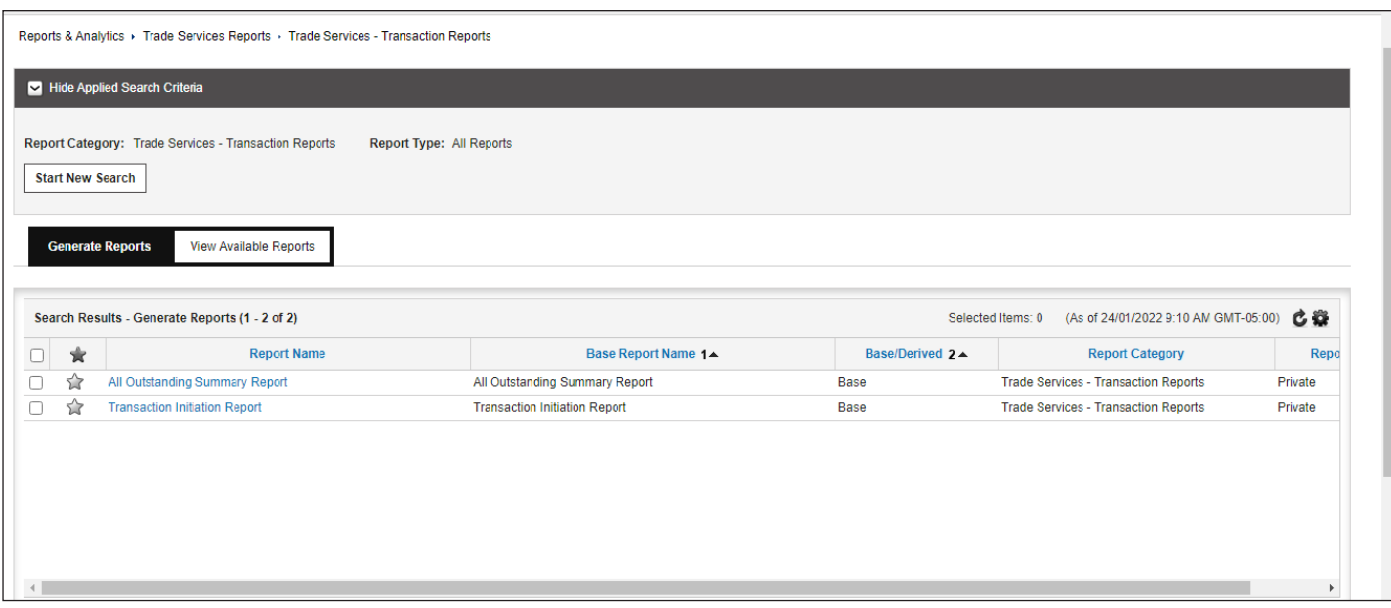

As soon as you click the option to generate the following screen will open, you can select all Criteria to apply the filters to allow to run the report. Please fill up all cases marked with red star.

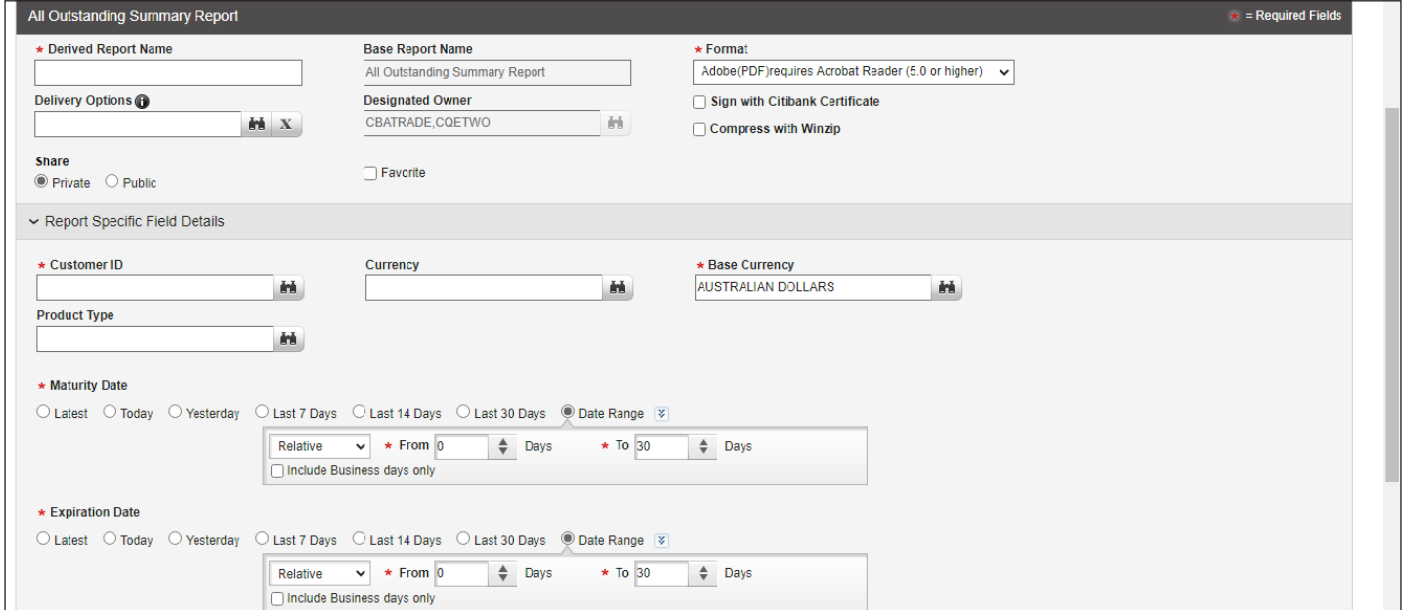

Please observe the Customer ID has a look up box, you can also click to select one option if you do not have such customer ID number available. You also have the same look up options for Currency, Base Currency and Product Type.

You can also select the report by Maturity Date and or Expiration Date following as per options you can see above.

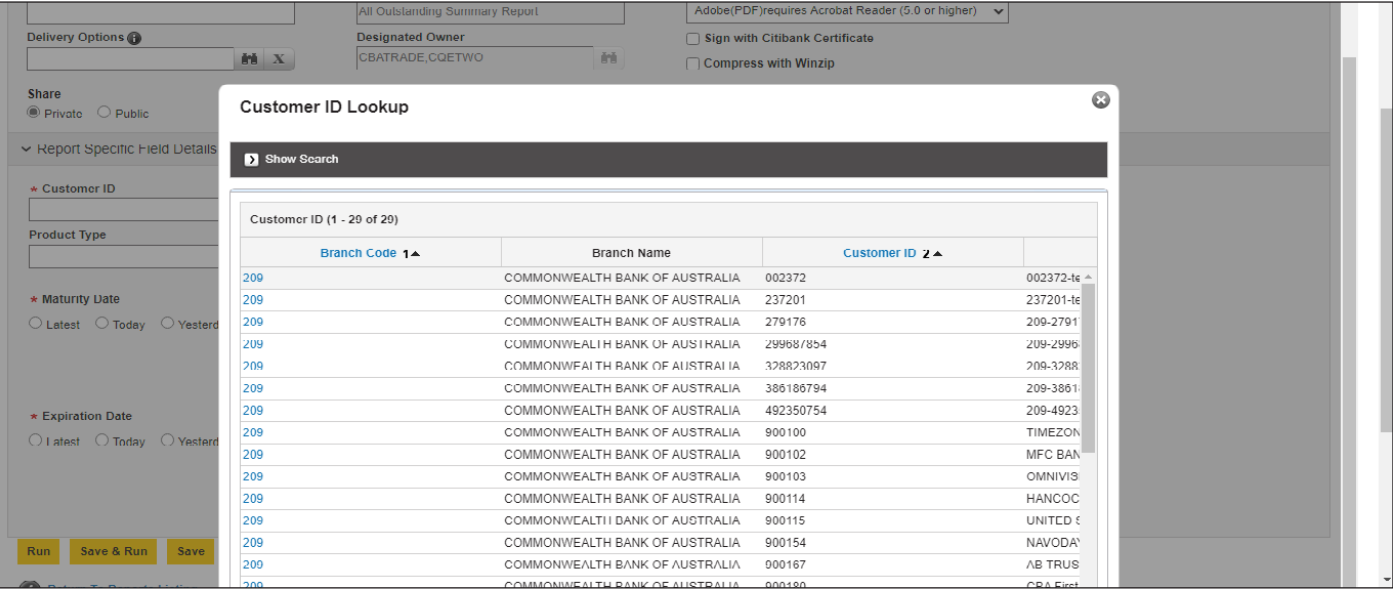

Upon selection of Customer ID please fill up the other fields. Kindly observe the format, you might have to export the report. You have XLS, PDF, CSV, and RTF types available.

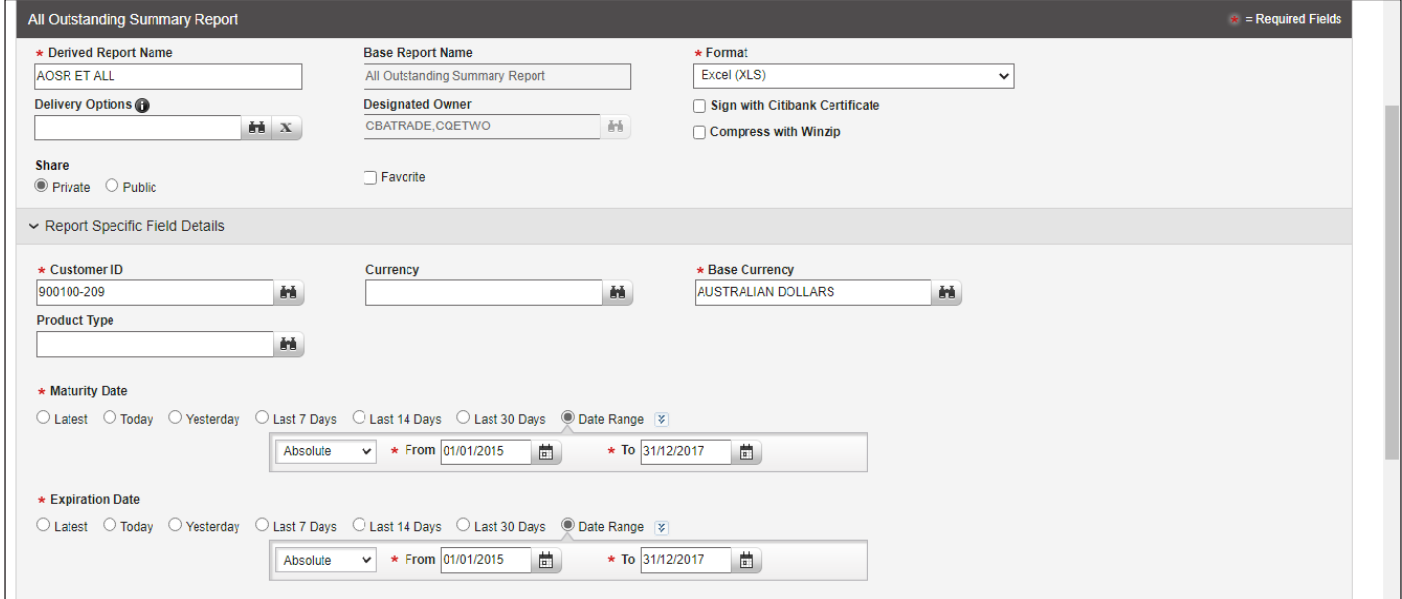

Upon completion please click the yellow bottom (Save & Run), and the following question will appear.

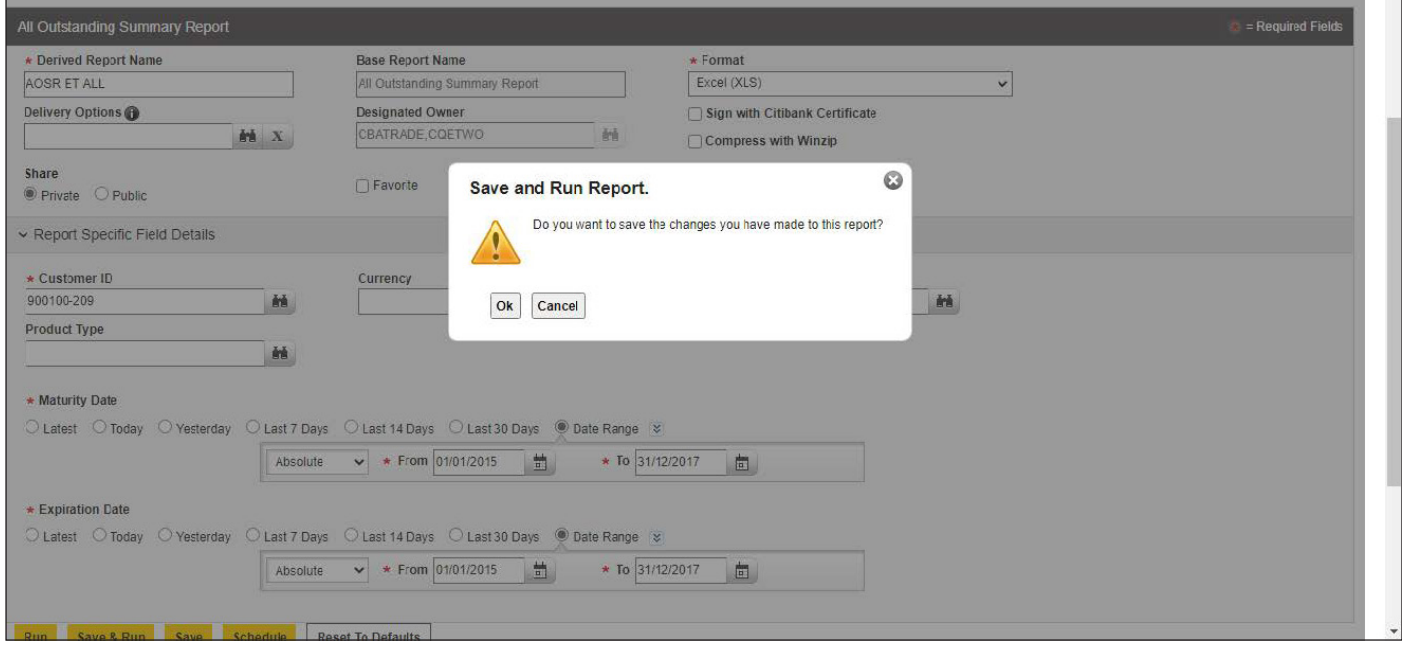

In the view Available Reports, you will see now the following option as per output format selected.

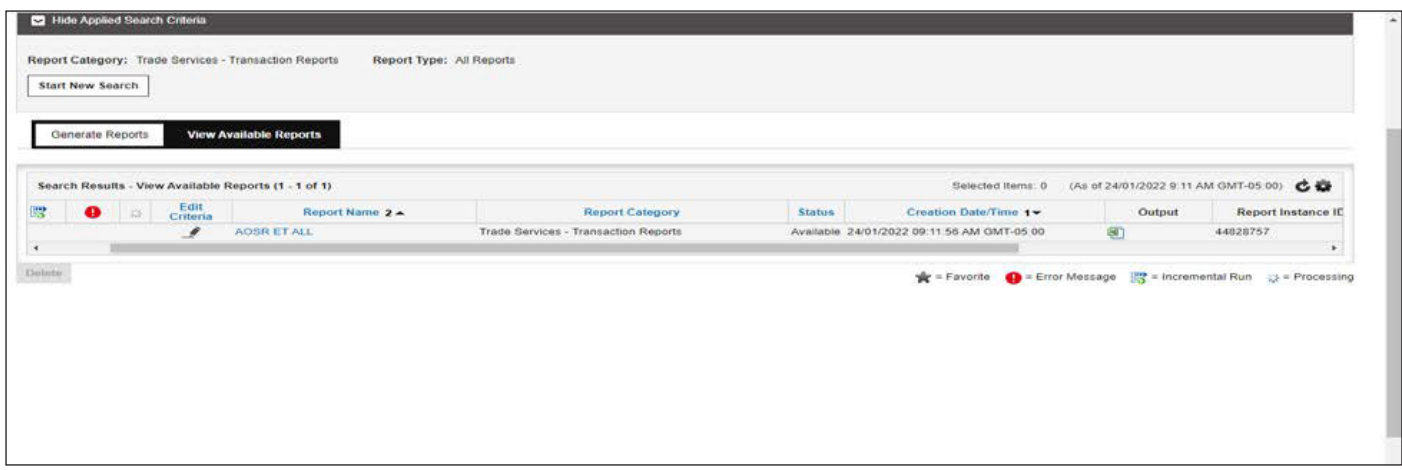

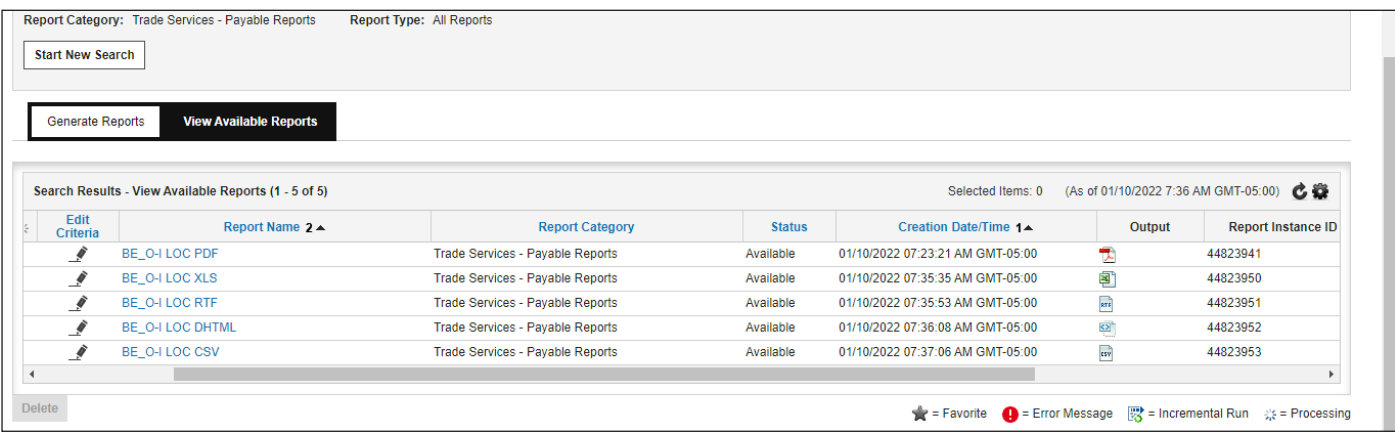

# **2) Inquiries & Searches:**

In case you also want to do an inquiry, go back the main menu, as shown before and please select the sheet Inquiries & Searches as per below:

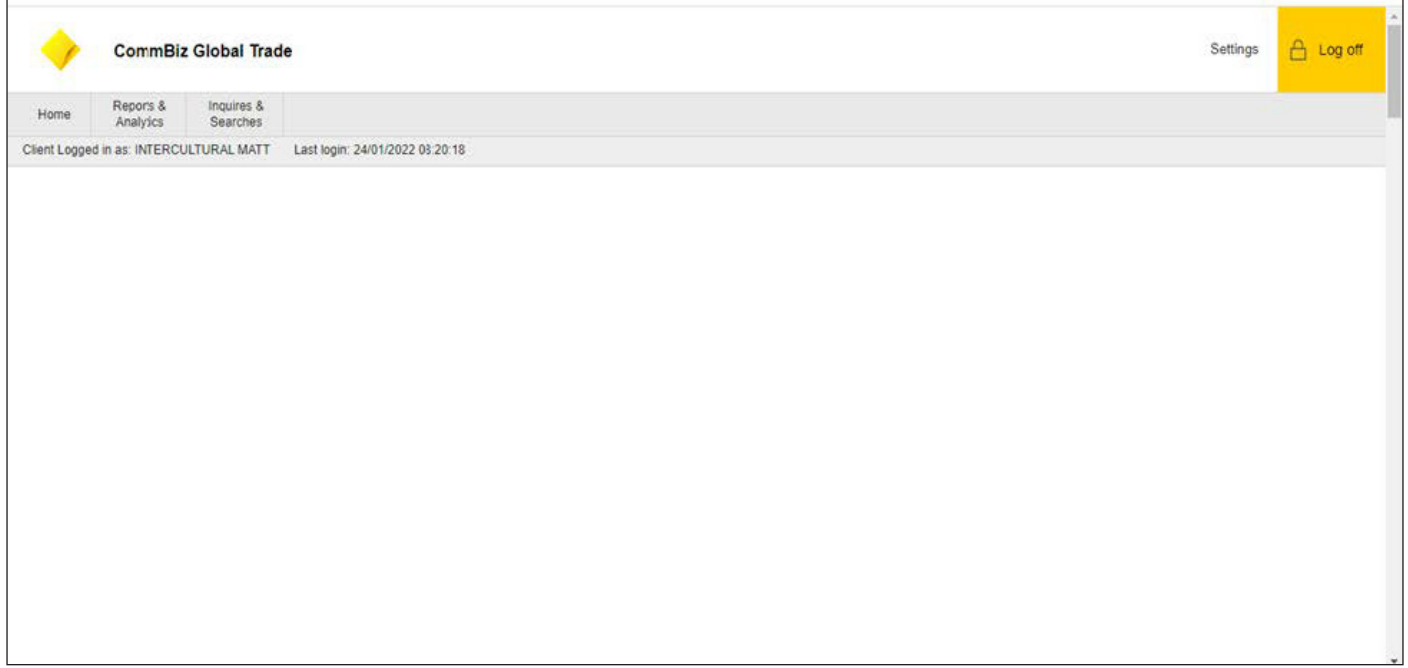

Please fill up the fields as per below:

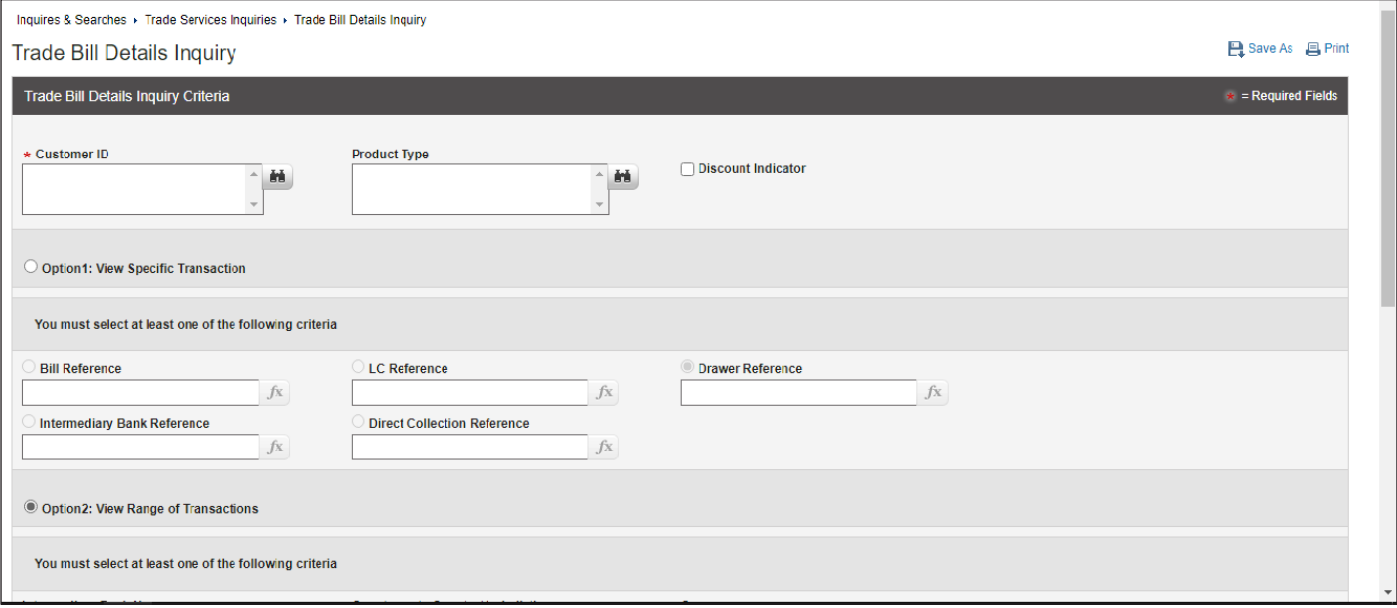

For Customer ID, you can the option to look up in case you do not have this information available. The same logic can be applicable to search the Product Type.

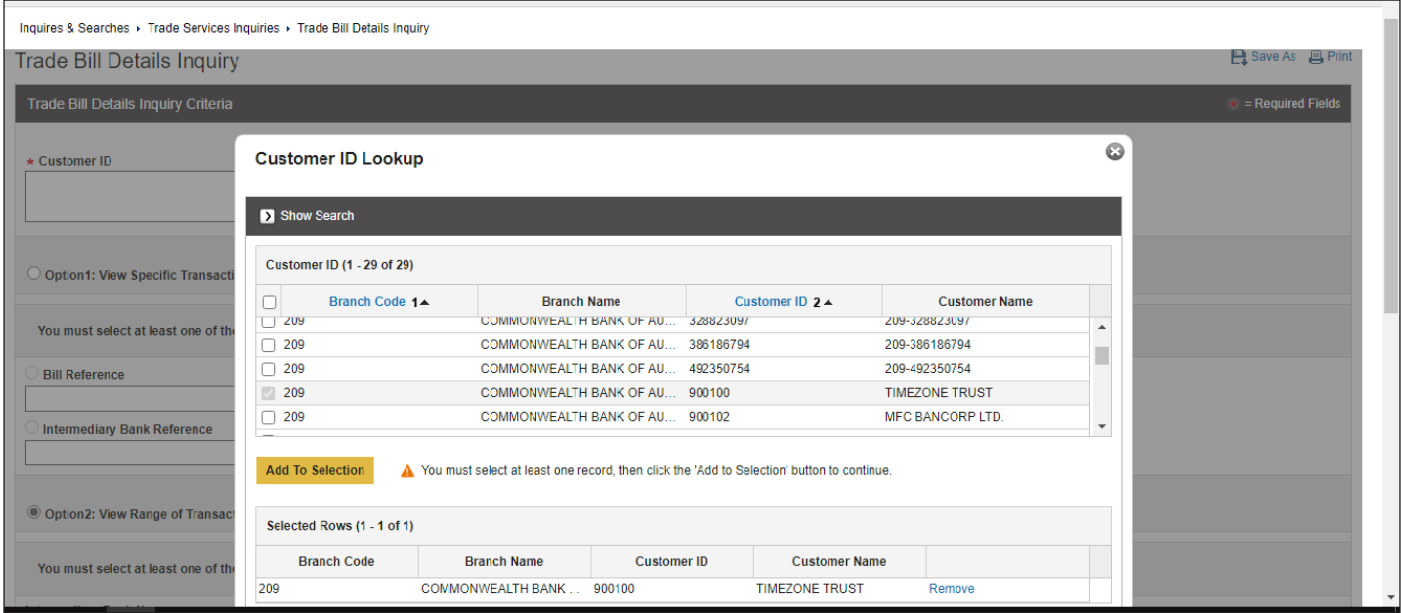

Please complete all items you prefer to add in your inquiry/search.

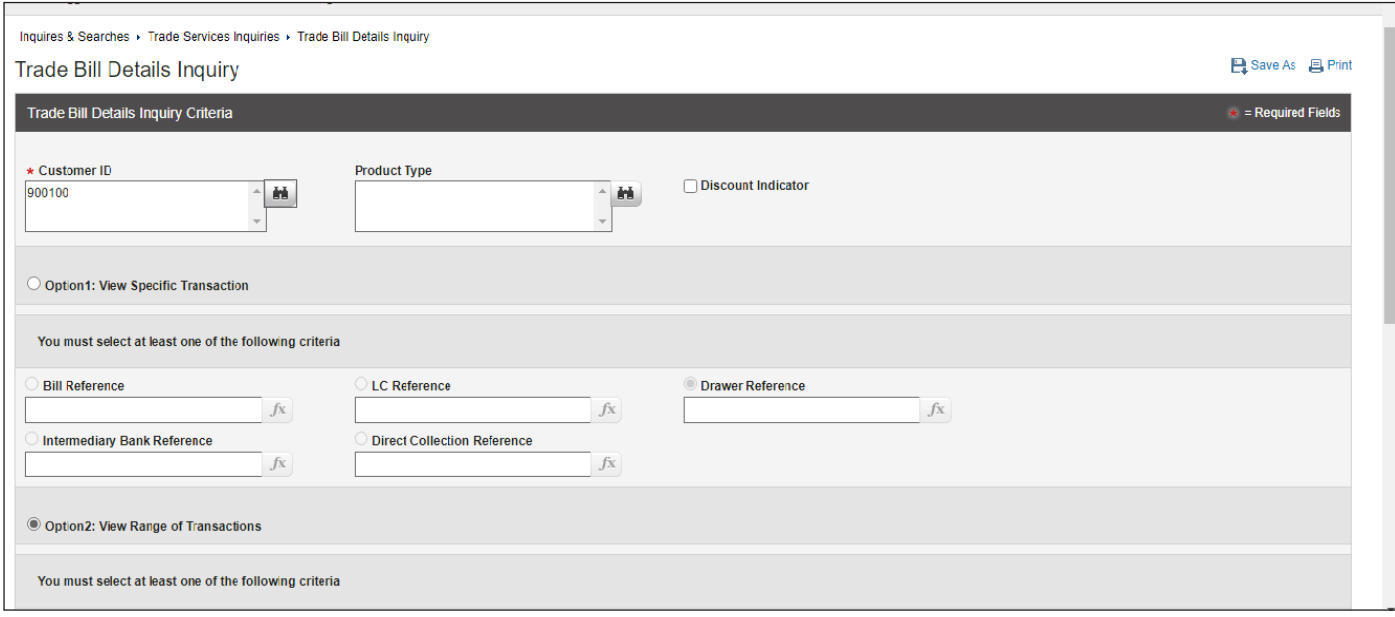

As you can see below there are others look up bottoms, if you want to add more items for inquiry.

Upon completion, please click in (search).

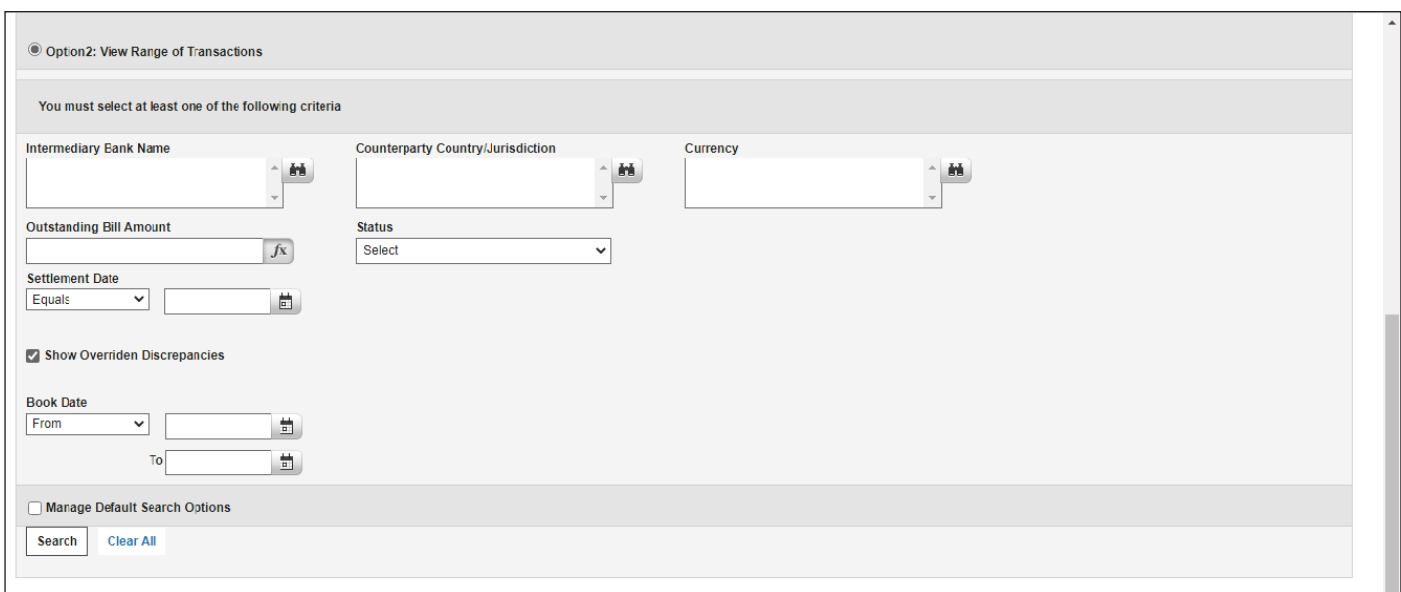

Once searched, the following lines, as example, might appear, you may click in the check box to access. Based on selection, you can export as file type, please select SAVE AS.

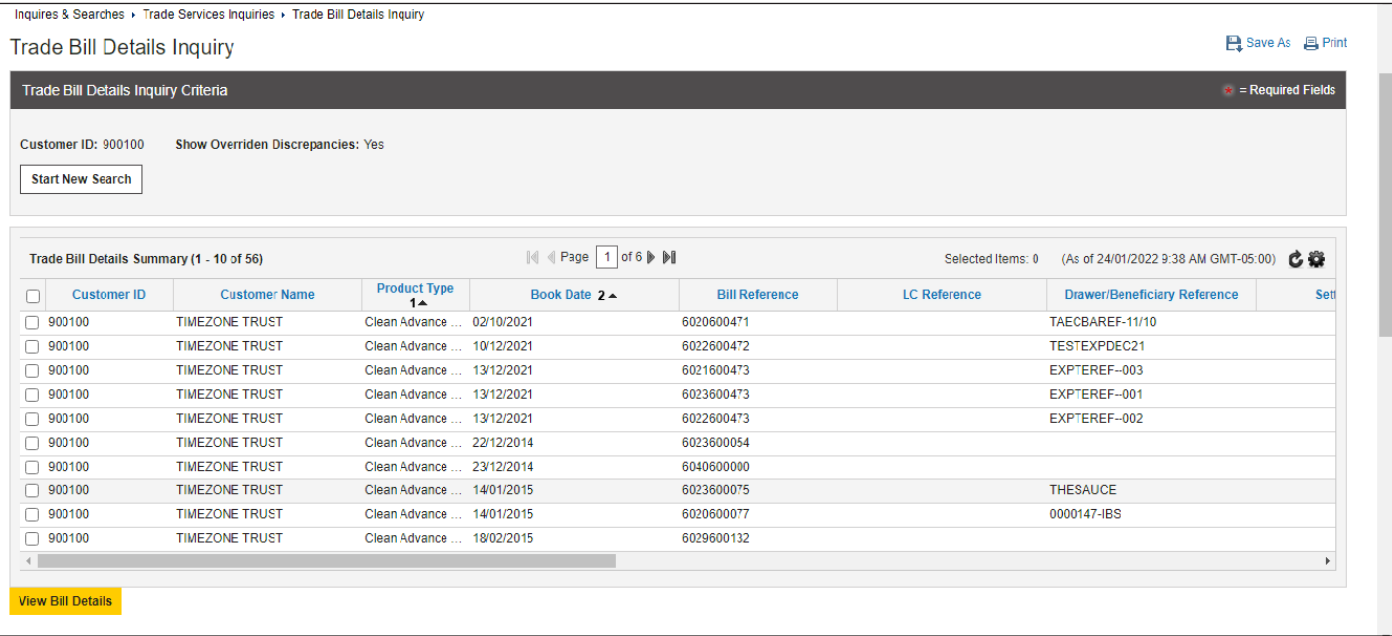

By selecting SAVE AS, please select the format and click ok.

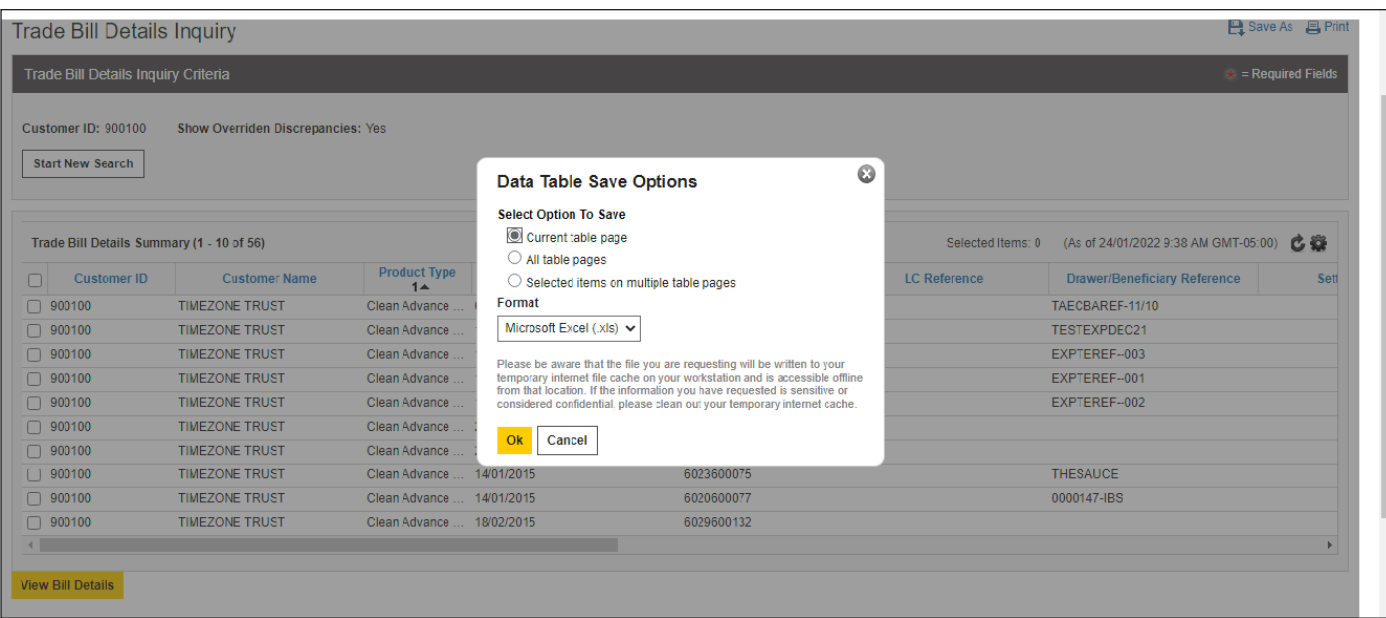

# You can select PDF as per example below:

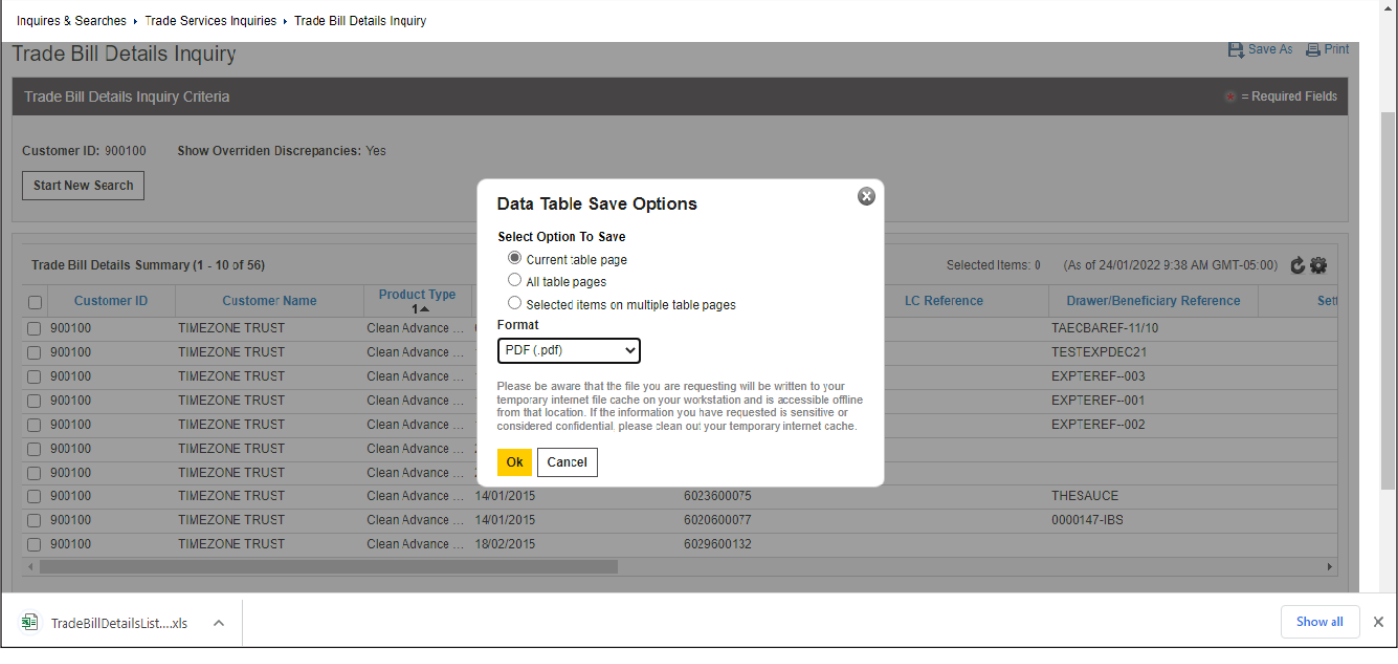

As example, if exported file as PDF, the report appearance might be as follows. You can download in the arrow down icon in top right corner or send to print. Same logic for other format files as well.

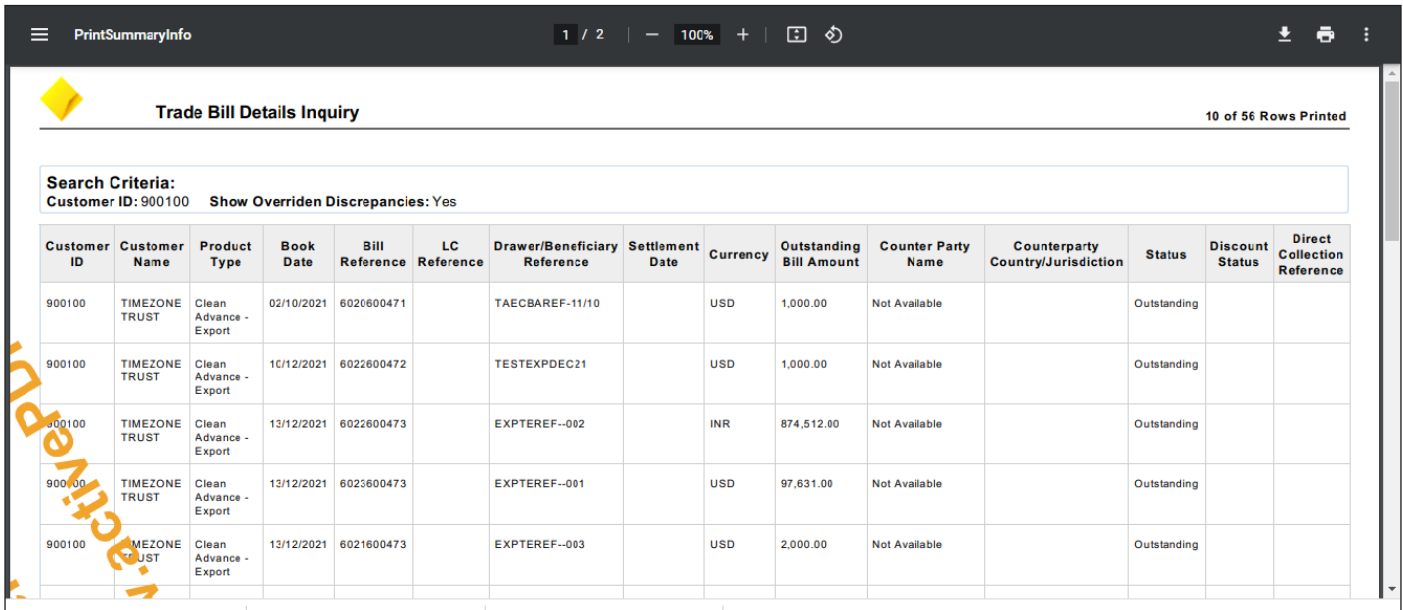

Another option to visualize some specific item is to select the checkbox from inquiry indicated previously. (Please click in View Bill Details).

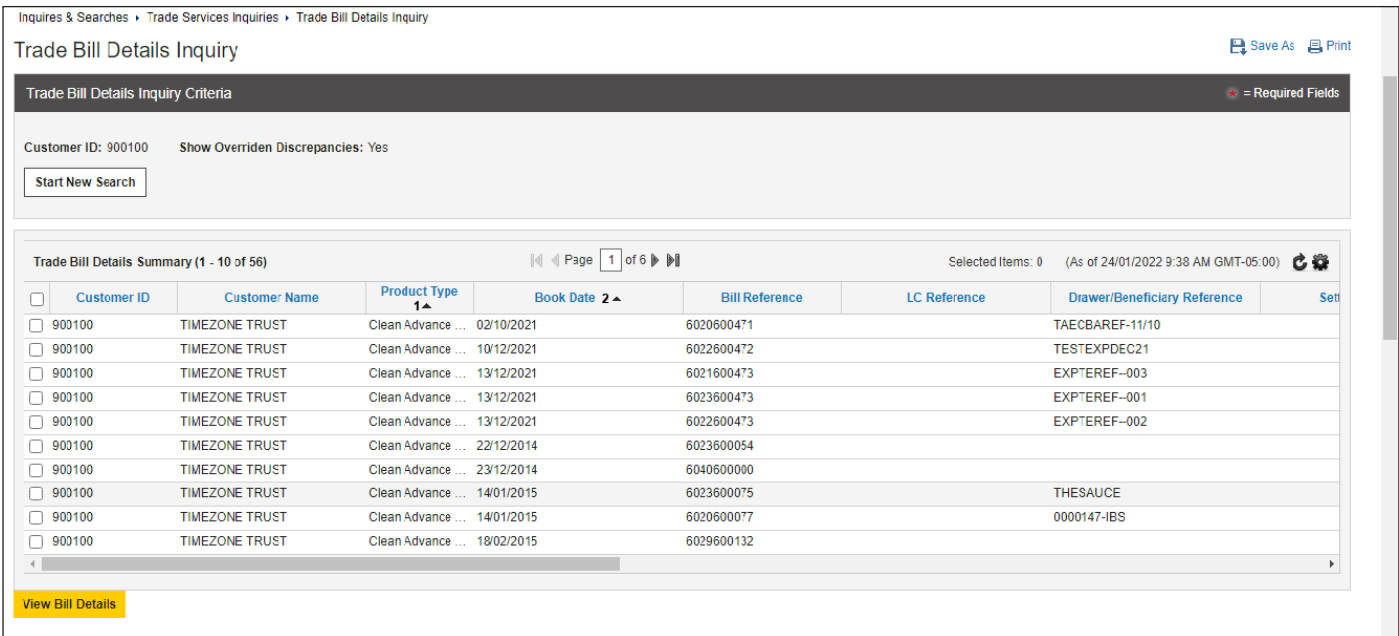

# By clicking the information, you can visualize something details as per example below:

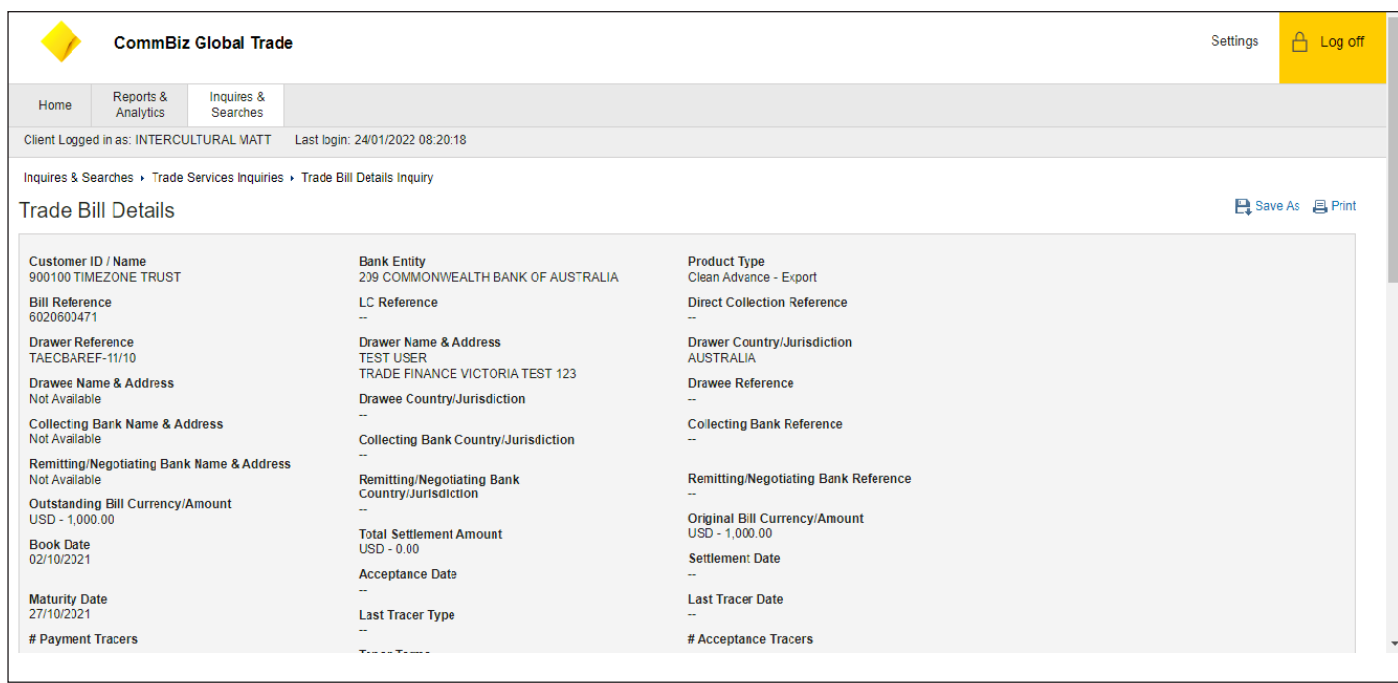

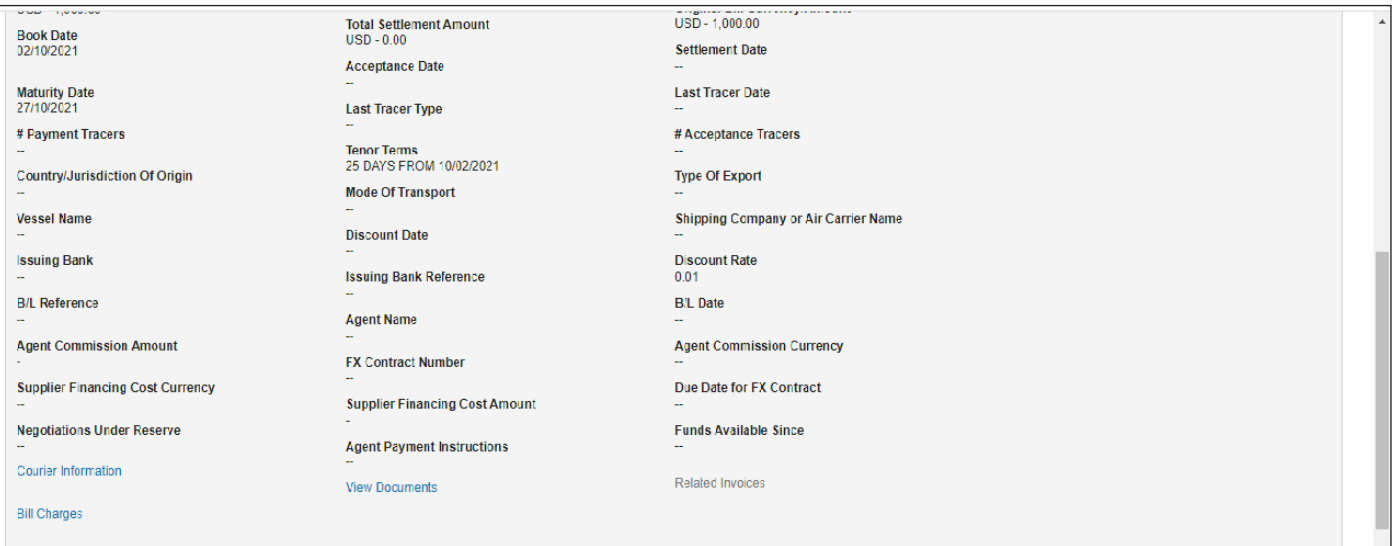

**Additional Details** 

You can also print or download following icons indicated in screen on prior page. As soon as you select, the following view will appear:

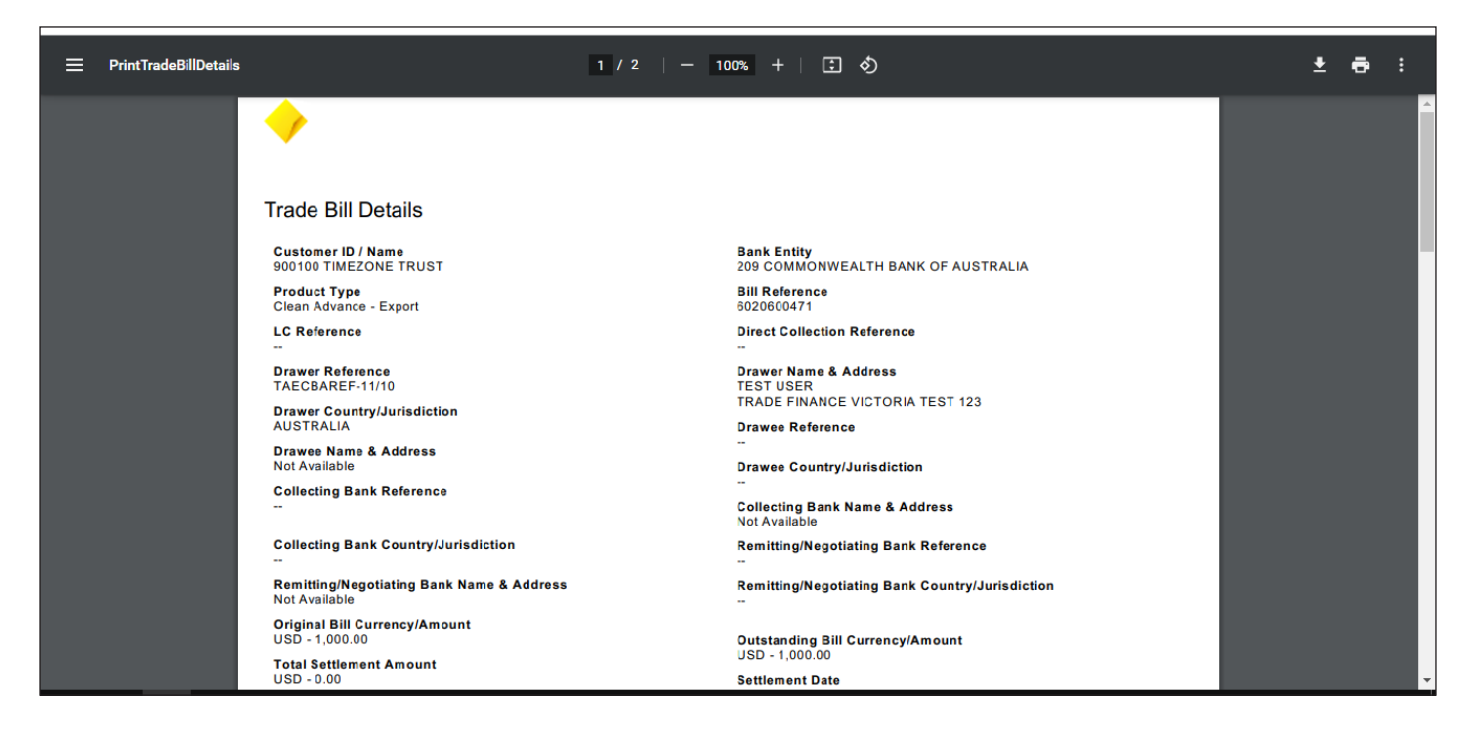

In case the courier details are available, it also will be informed, if not the following message will appear:

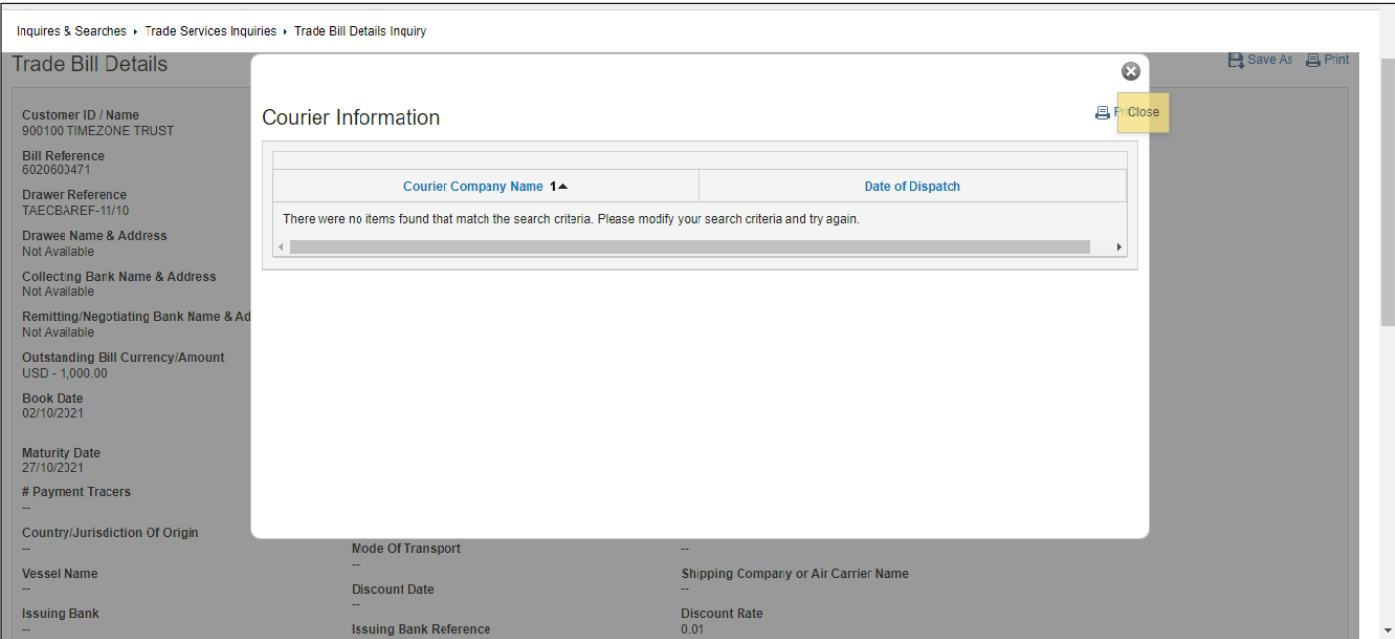

Additional details like Bill Charges can also be visualized here if available.

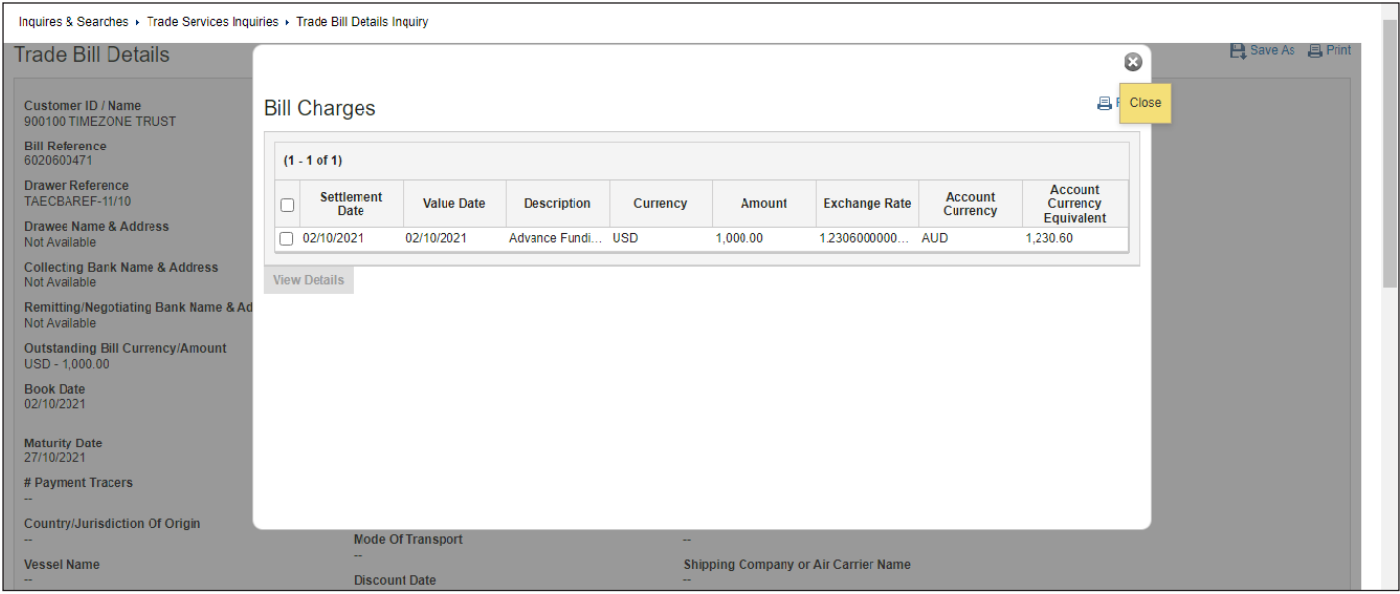

A summary of details dialog can also be visualized here:

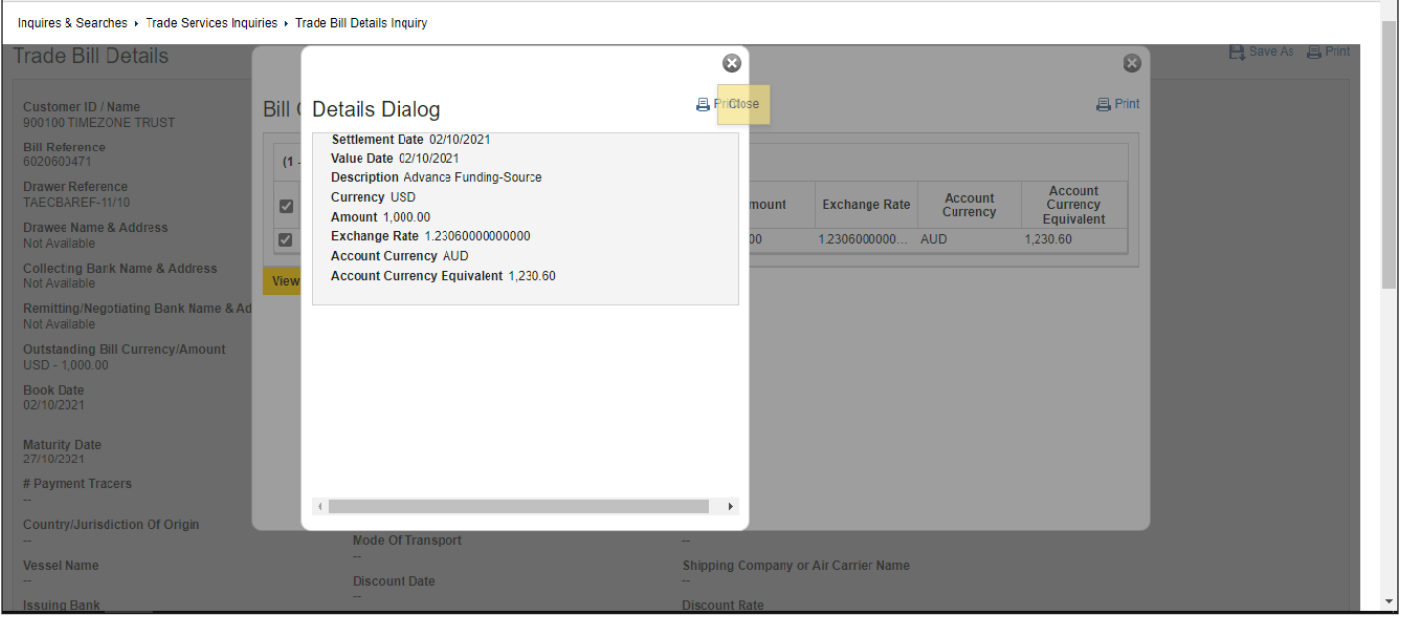

We can also view all the documents. From Trade Bill Details Inquiry. The Document list available will appear as example below:

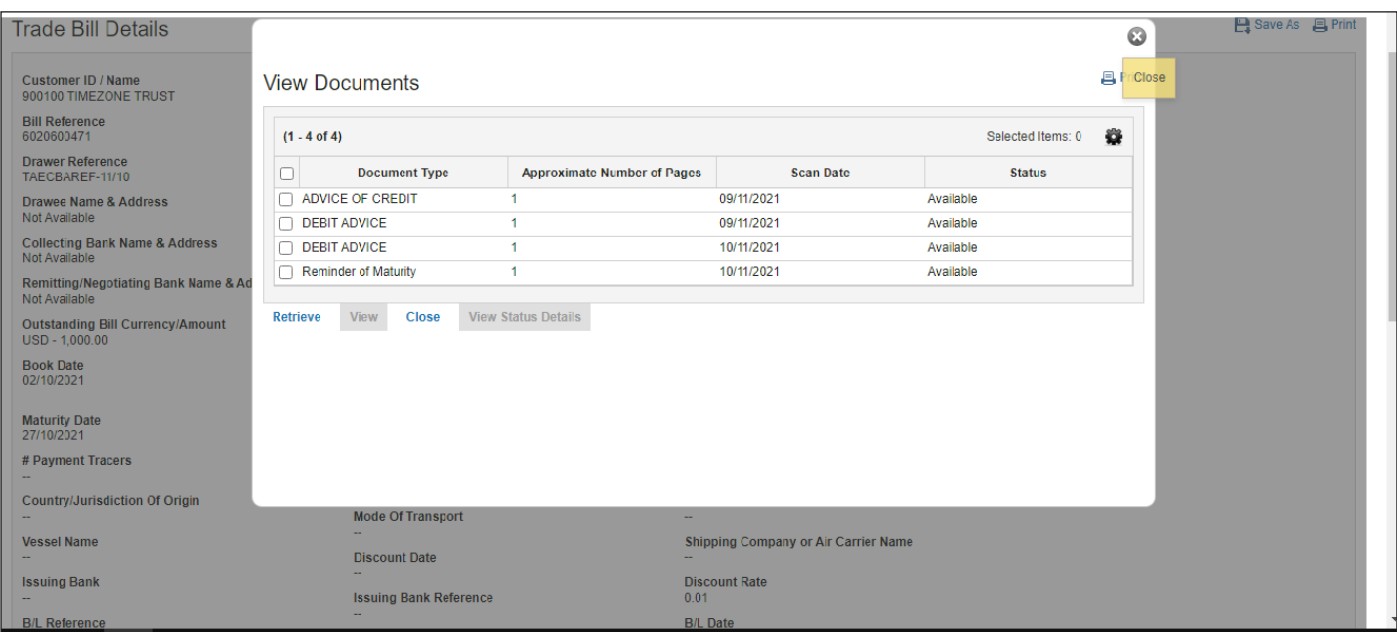

As like the other report, you can always download and have it saved in specific file format as per example below:

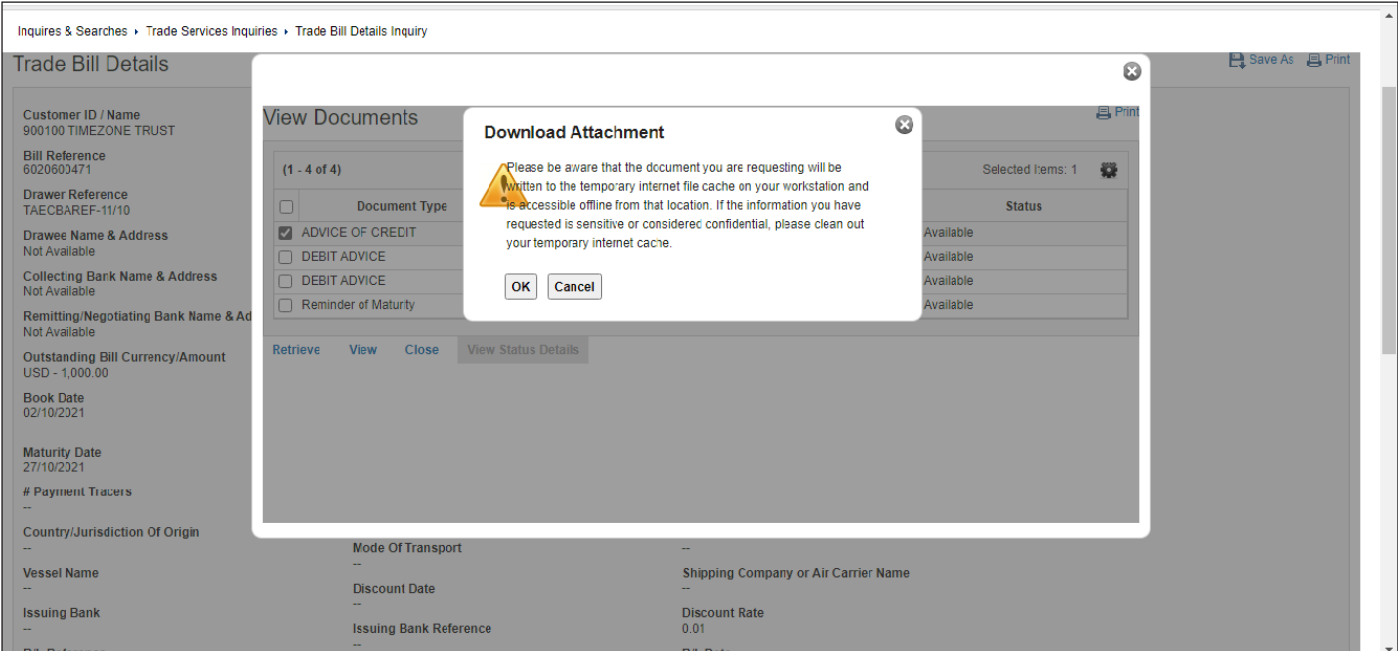

Upon selection the following view will appear:

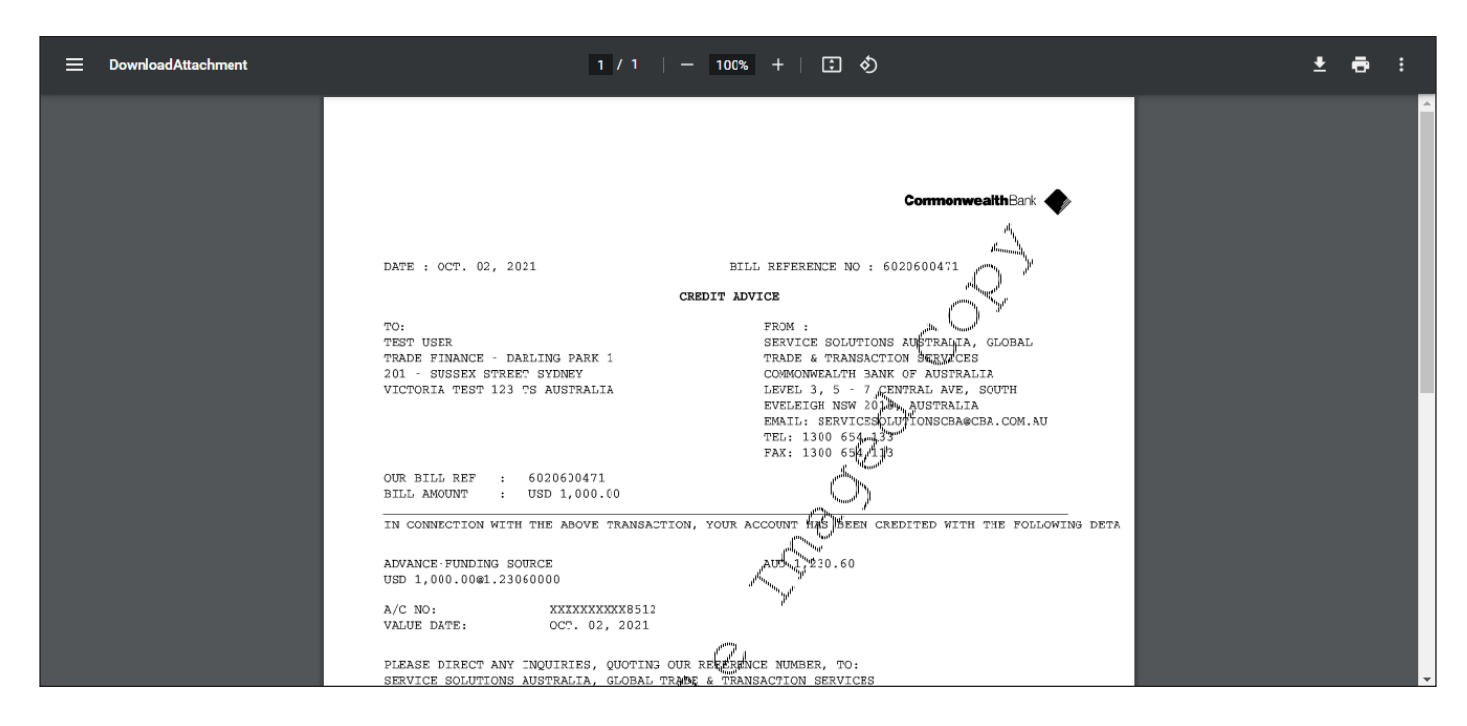

## Continuing the Trade Billing Inquiry, you can customize the selection:

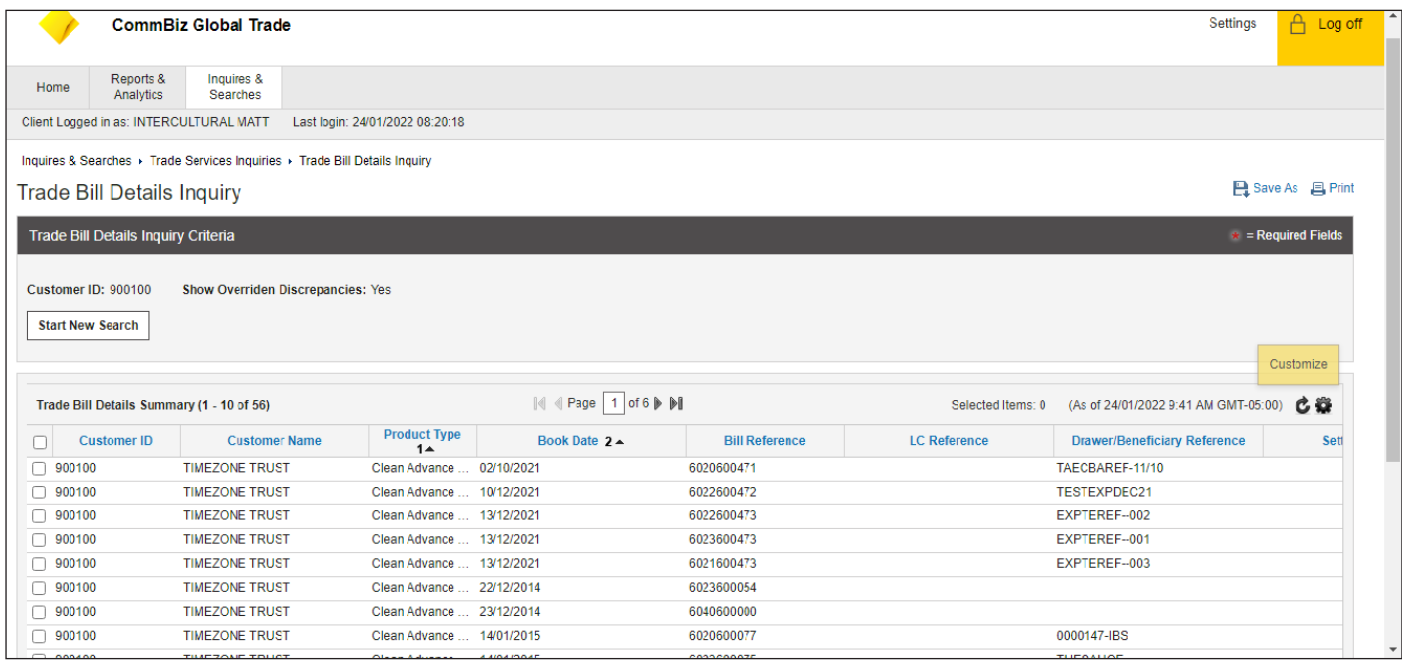

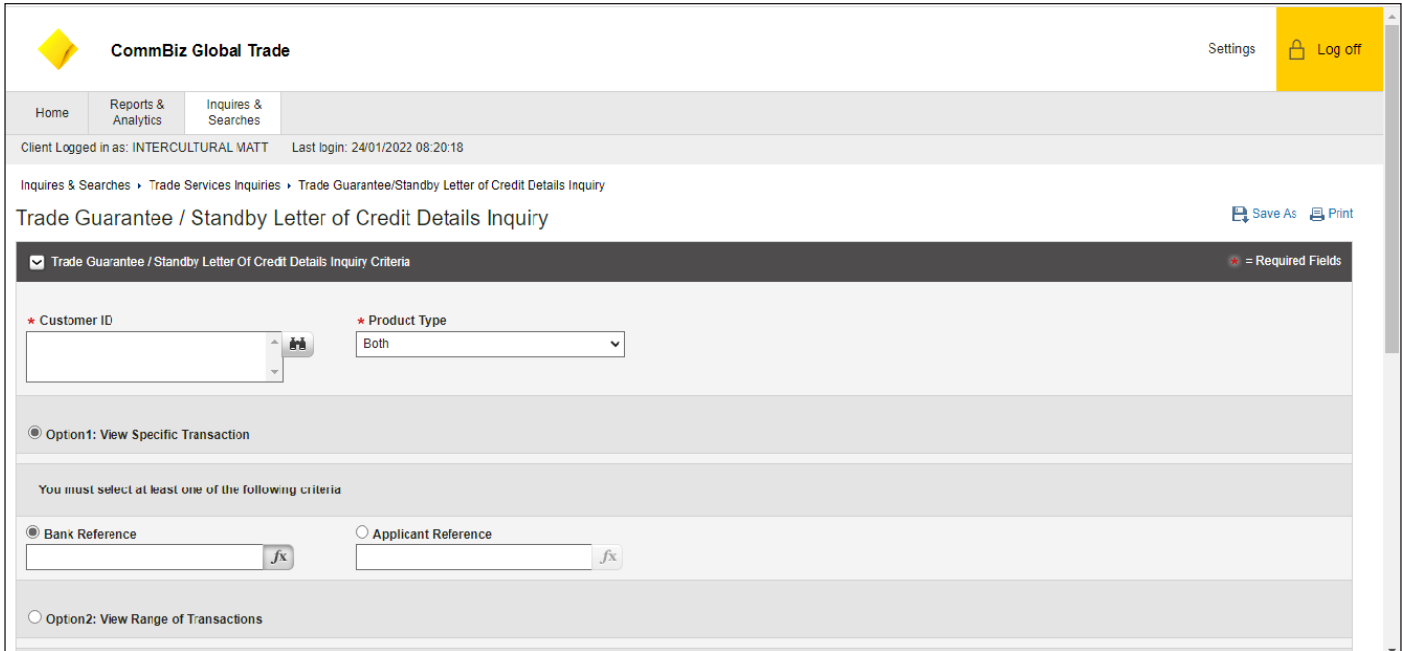

You click in the customer ID lookup bottom, and it will appear this list. Please select the option by clicking the check box you want as per example below:

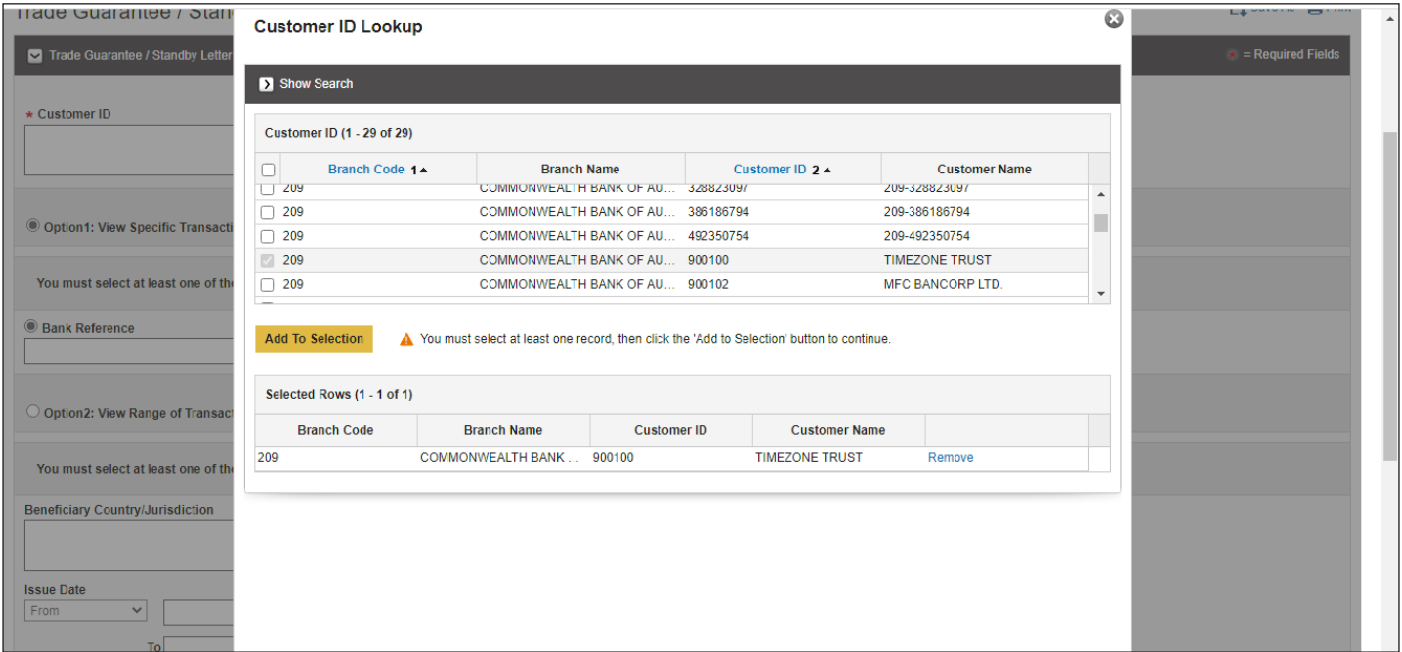

Then the information will be filled as per shown and you complete and fill up all other remaining the options if needed to specify the selection as you can on next two pictures. Remember you need to complete/select all fields marked with red star.

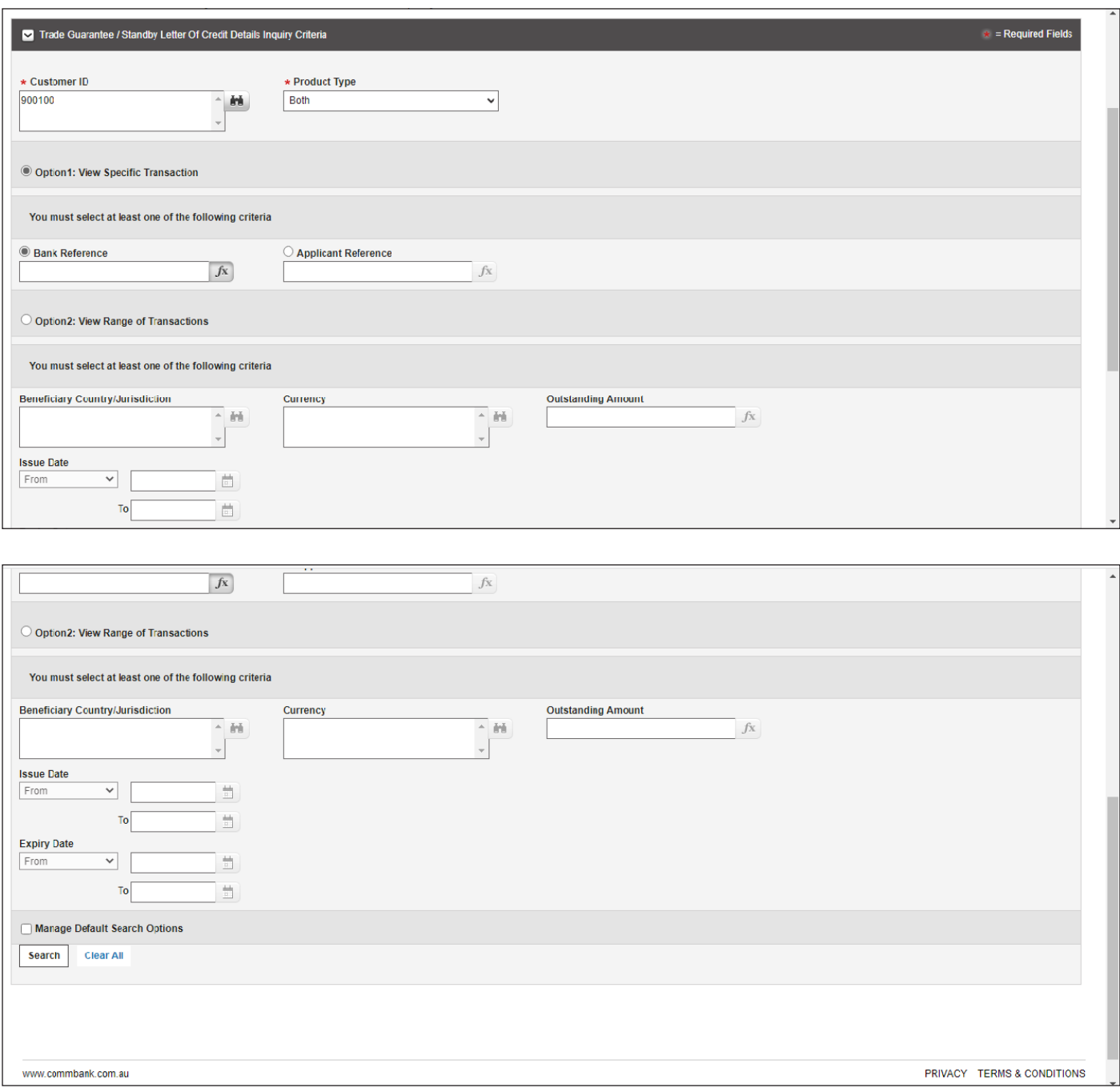

The same way as informed here, we can save and export in different types upon selection of report generated/available:

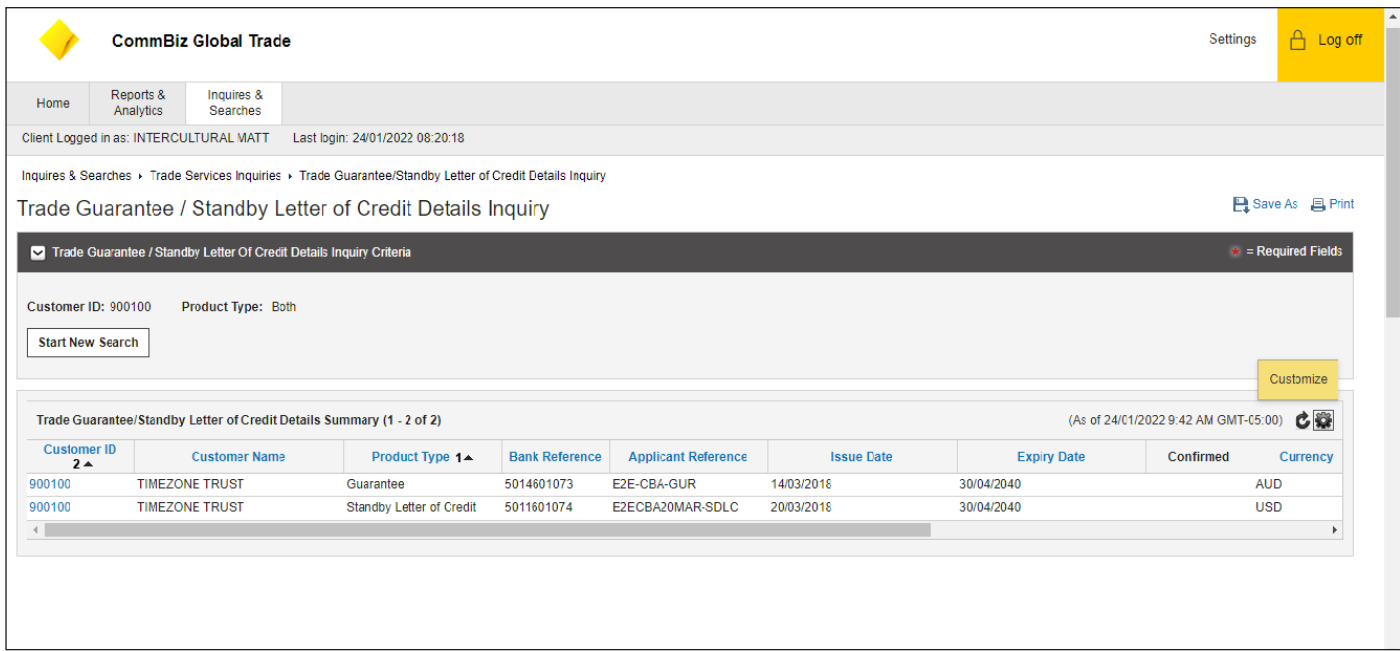

Options to save reports are PDF (Adobe®), Excel (Microsoft®) on XLS or CSV as per view below:

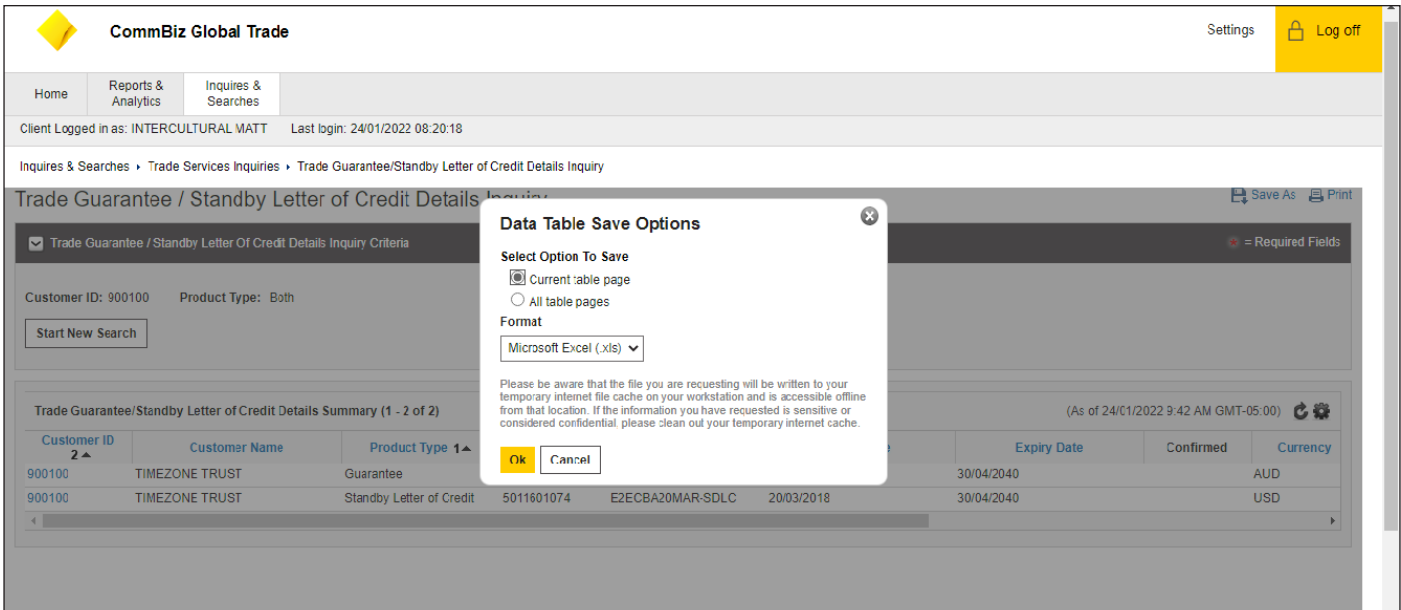

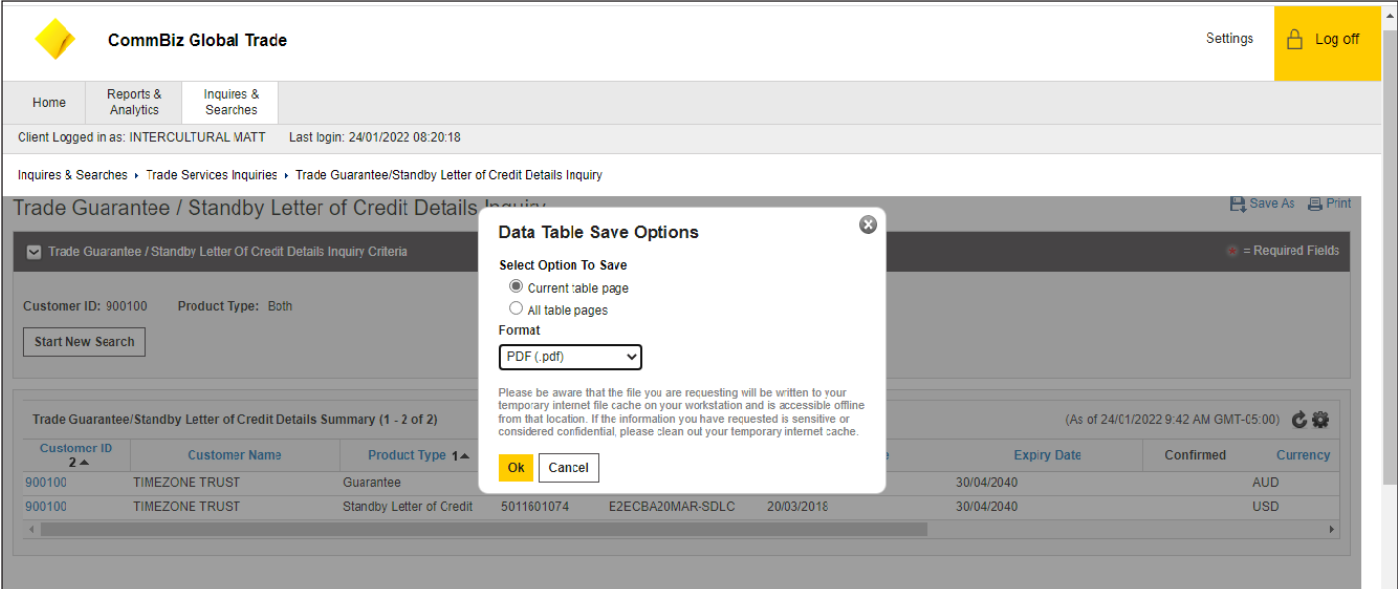

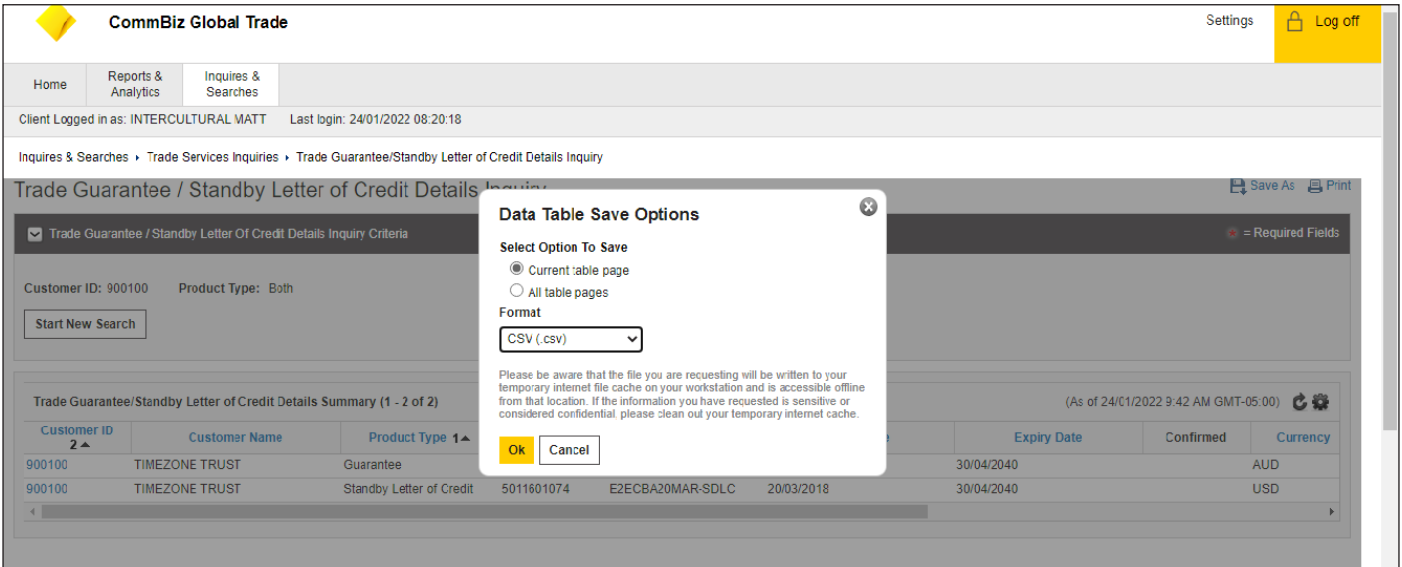

# You can access it through SAVE AS:

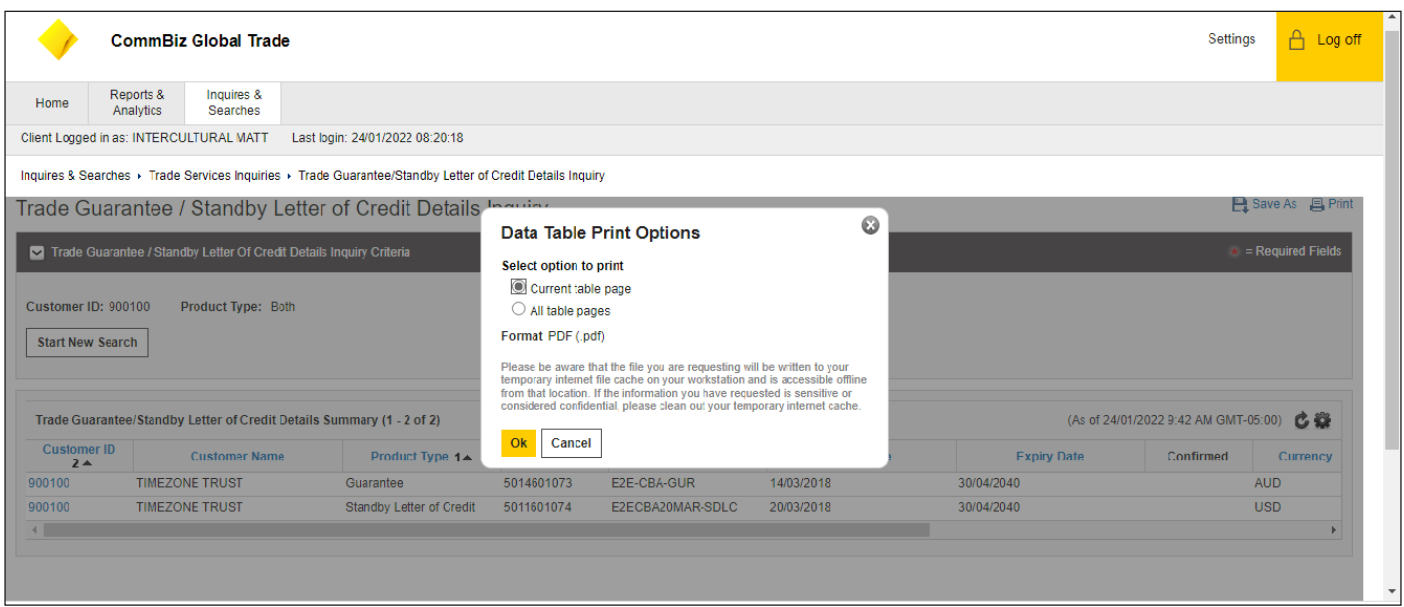

By selecting to visualize, please see how it will appear (PRINT option previous image above):

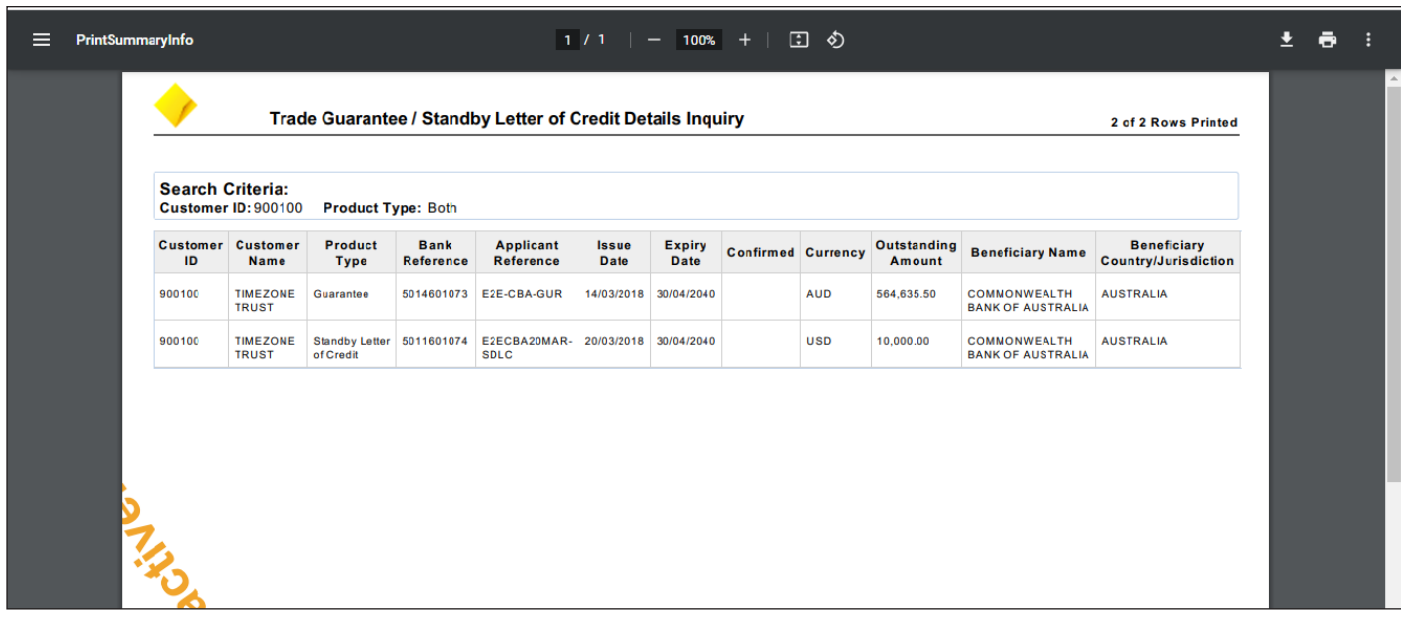

From the main menu, Inquiries and Searches, please select option Trade Services Inquiries, Trade Guarantee/Standby Letter of Credit. Please select the Customer ID as per same model/example instructed and you will reach the page.

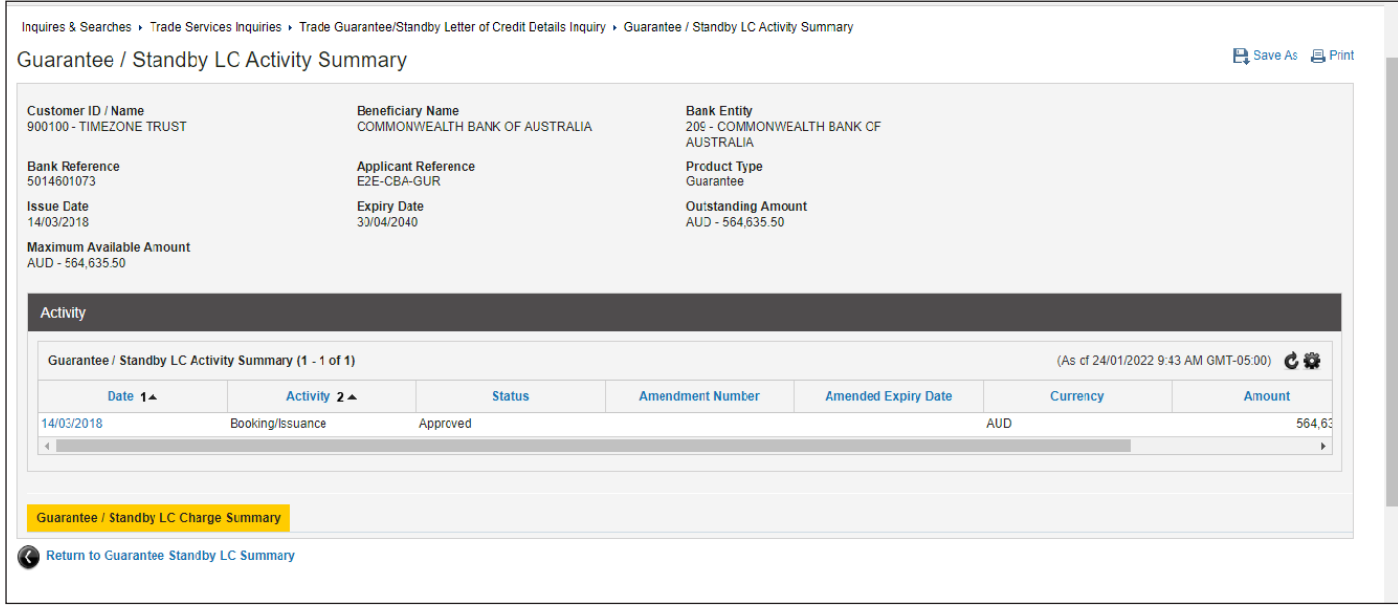

You can also PRINT the details you have selected, and the following page will appear as per example below:

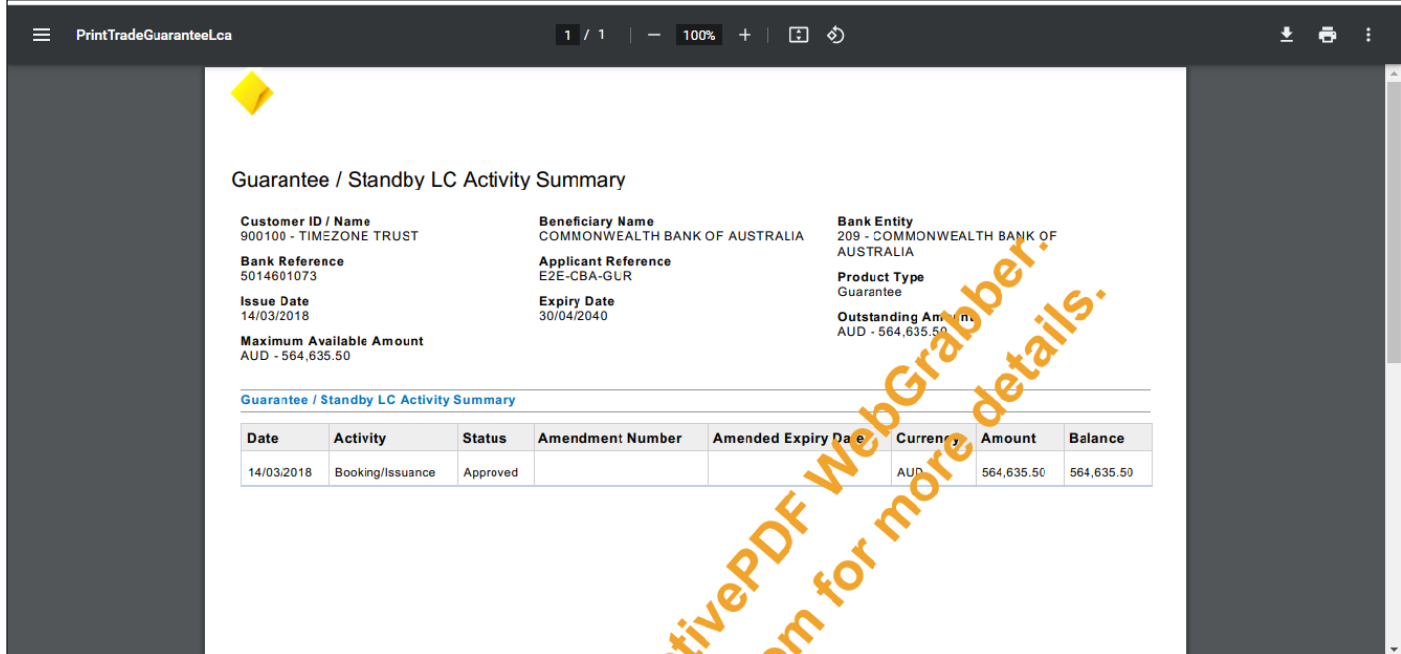

If you want to see details in the screen, you can go and select Guarantee/Standby LC from the same example above to consult LC Charge Summary.

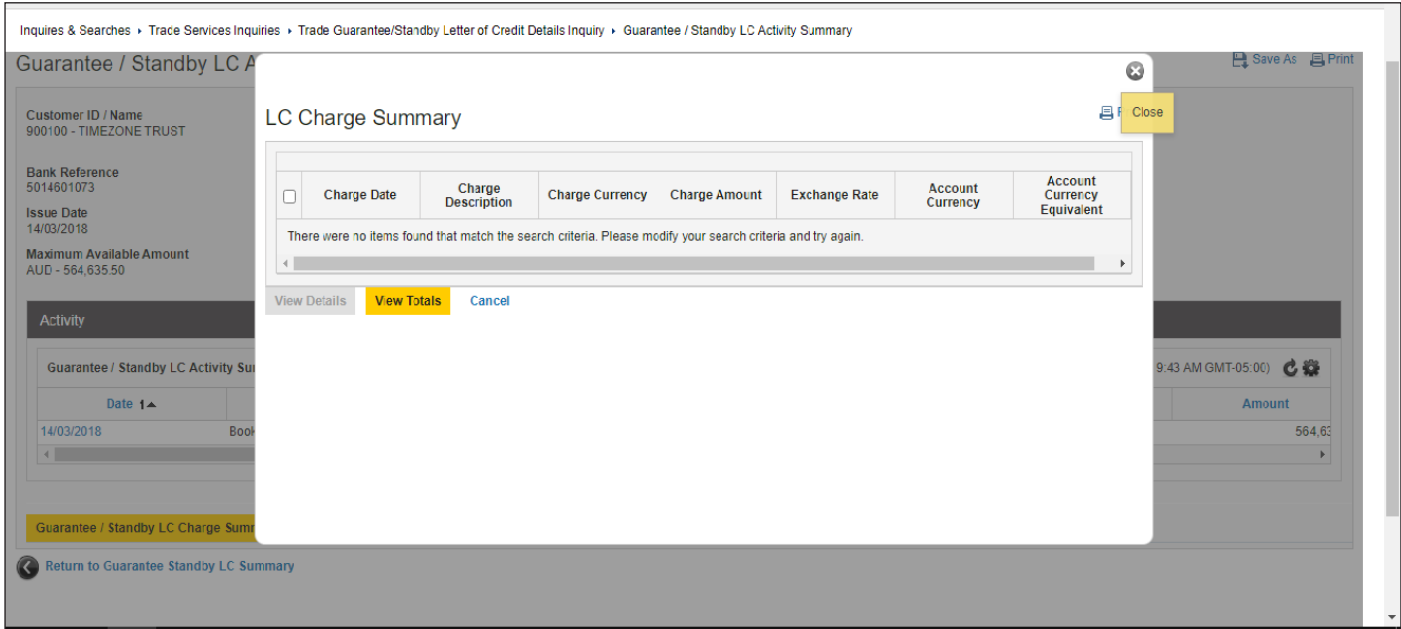

You can also have the option to SAVE AS or PRINT. The example below brings the PRINT selection.

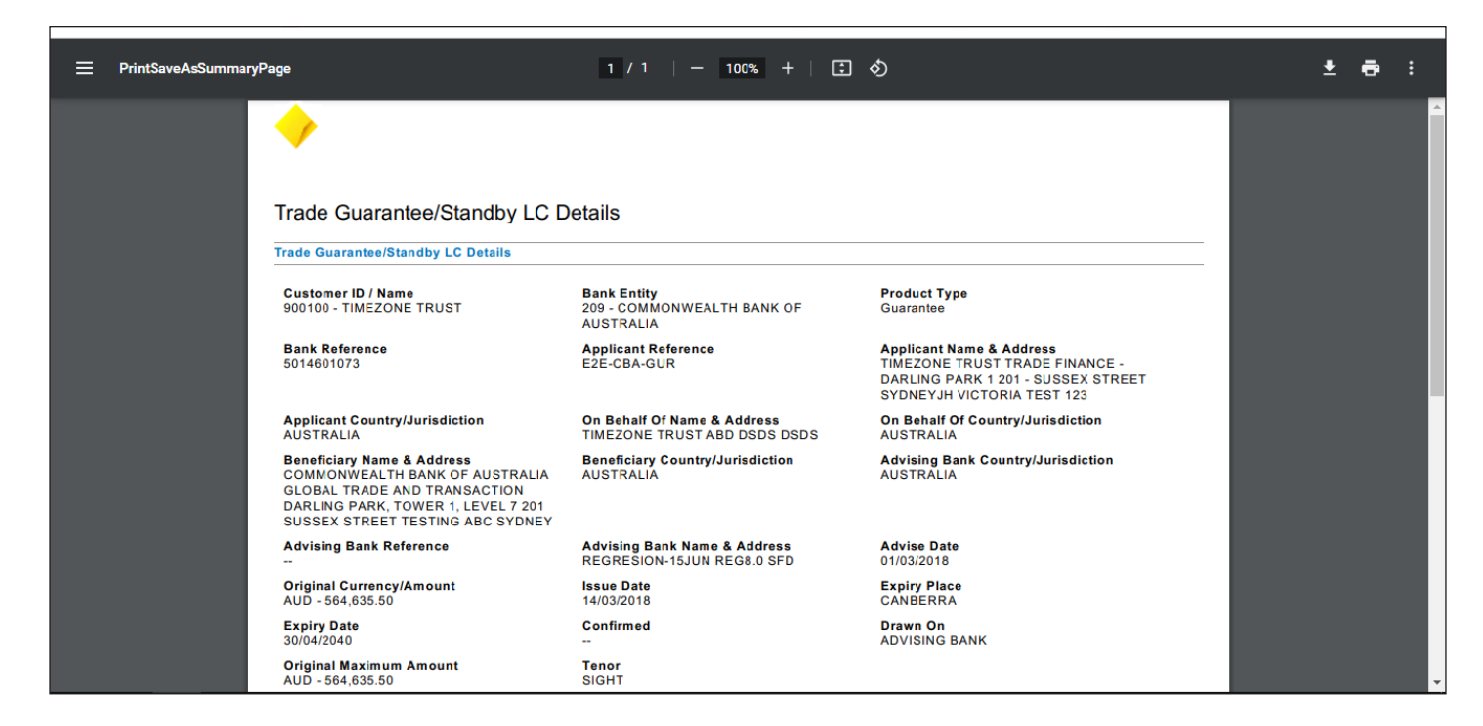

If you want to visualize, just click in the transaction as you can see link blue link from image above where it says activity or LC text above.

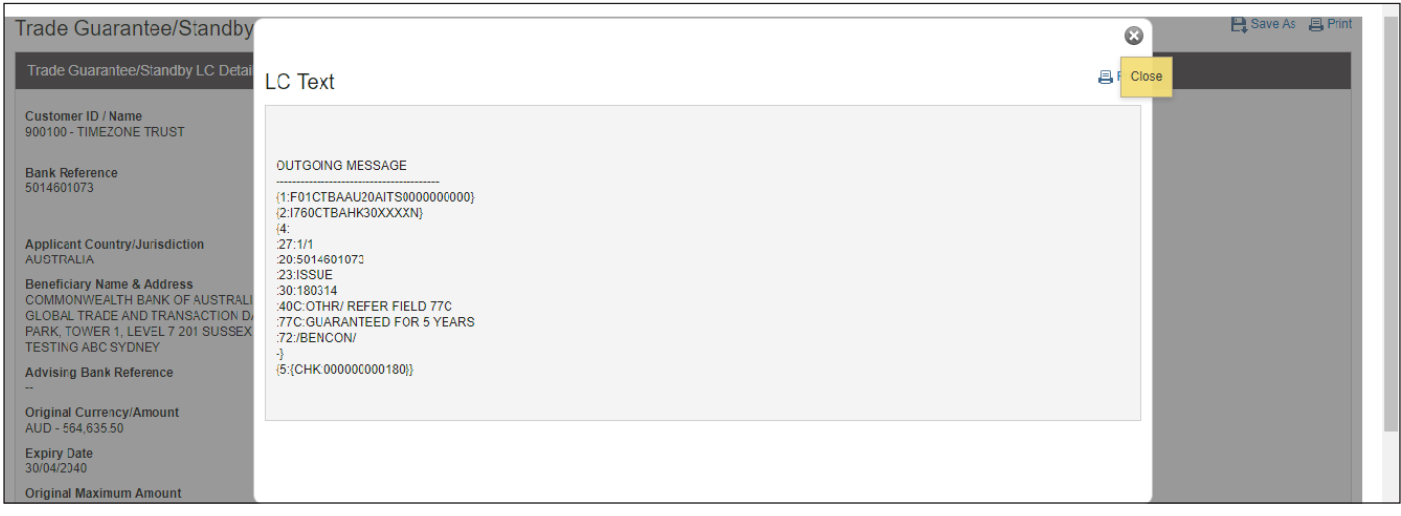

In the same page informed above you can also have access to view document.

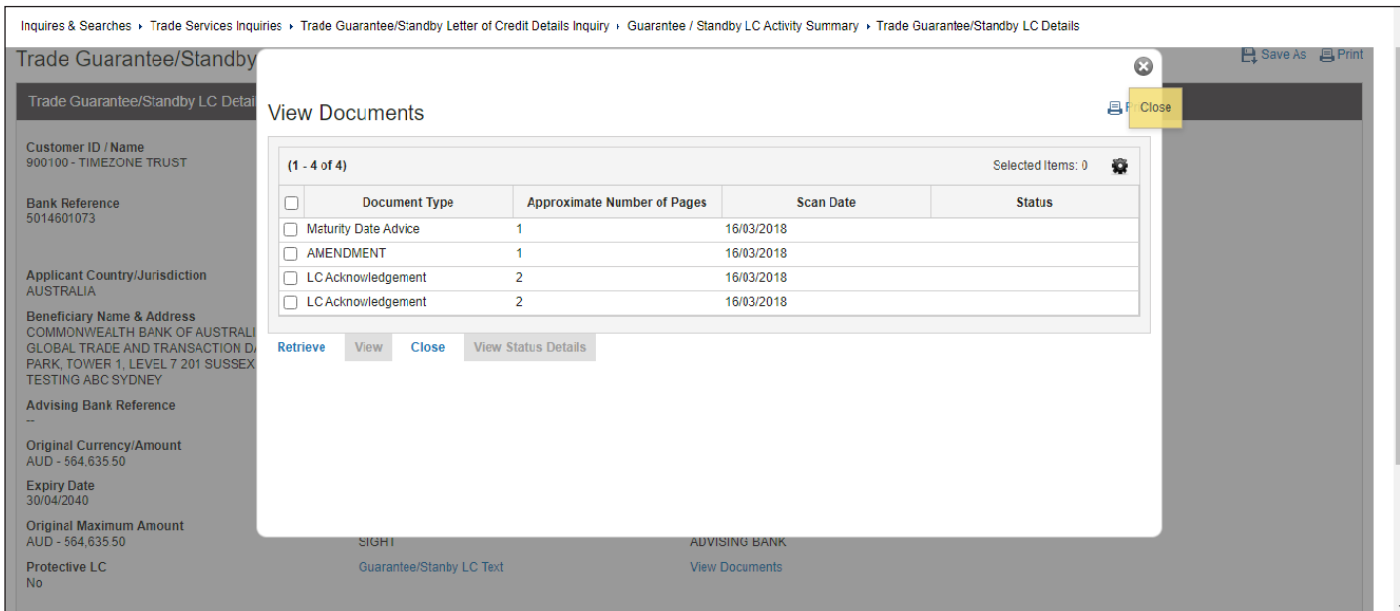

In the Detail page of Inquires/Searches after selection by reference number (transactional details) you can see the screen as per below. You also have option to view, to Save As and to print.

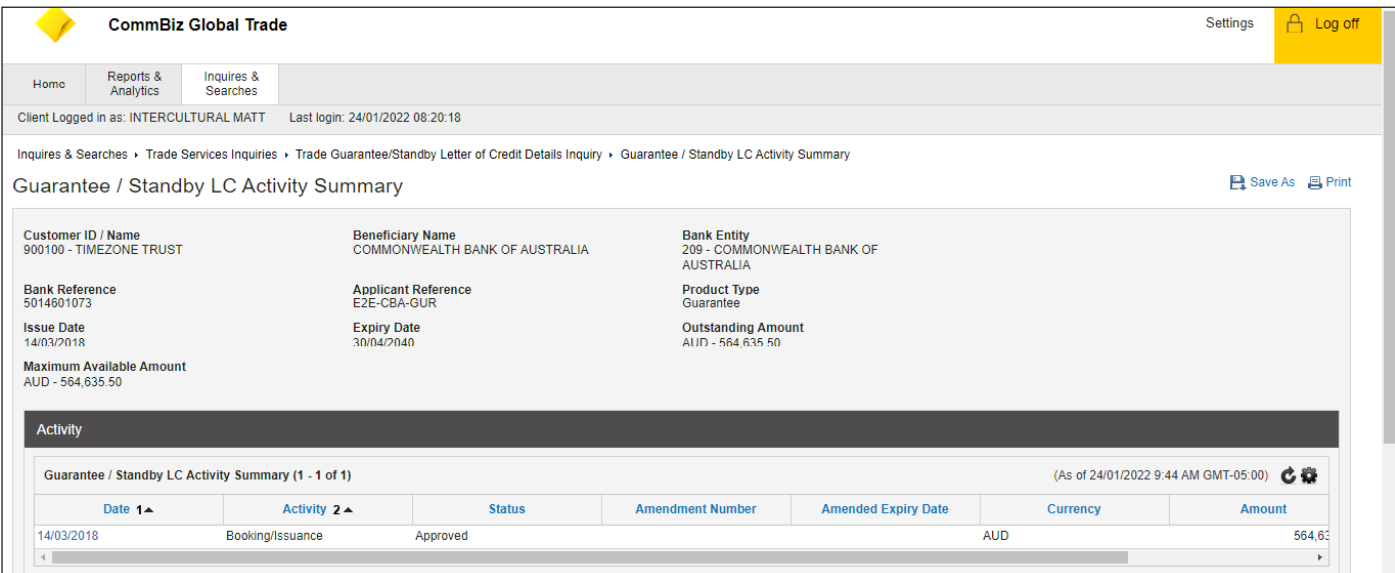